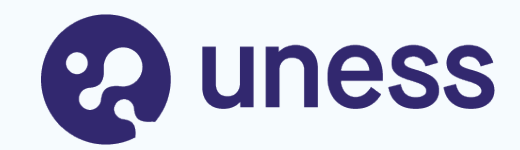

### **SiiMOP Appariement Campagne mai 2024** Formation RTS et coordonnateurs 8 février 2024

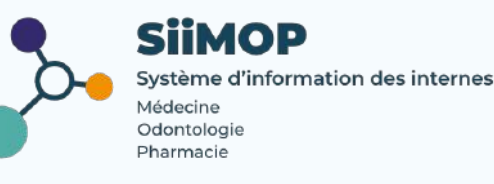

## **Points abordés**

✓Principes de l'appariement Docteurs Juniors

- ∘ rappels
- ∘ calendrier
- ∘ équipement et support

✓Lexique SiiMOP Appariement

✓Connexion à l'application

✓Affichage du terrain de stage

- ∘ vérification des données
- ∘ personnalisation de la description

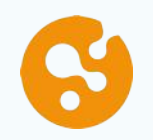

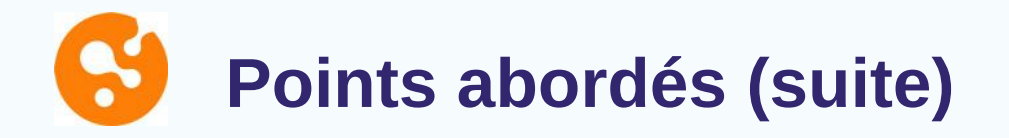

- ✓Classement des candidatures
- ✓Affectations
- ✓Rôle du coordonnateur
	- ∘ suivi des Docteurs Juniors et des candidatures
	- ∘ suivi des postes et du classement
	- ∘ publication des affectations
- ✓Gestion des données
	- ∘ mise à jour des données personnelles
	- ∘ support campagne mai 2024

### **Déroulé du 1er tour d'appariement**

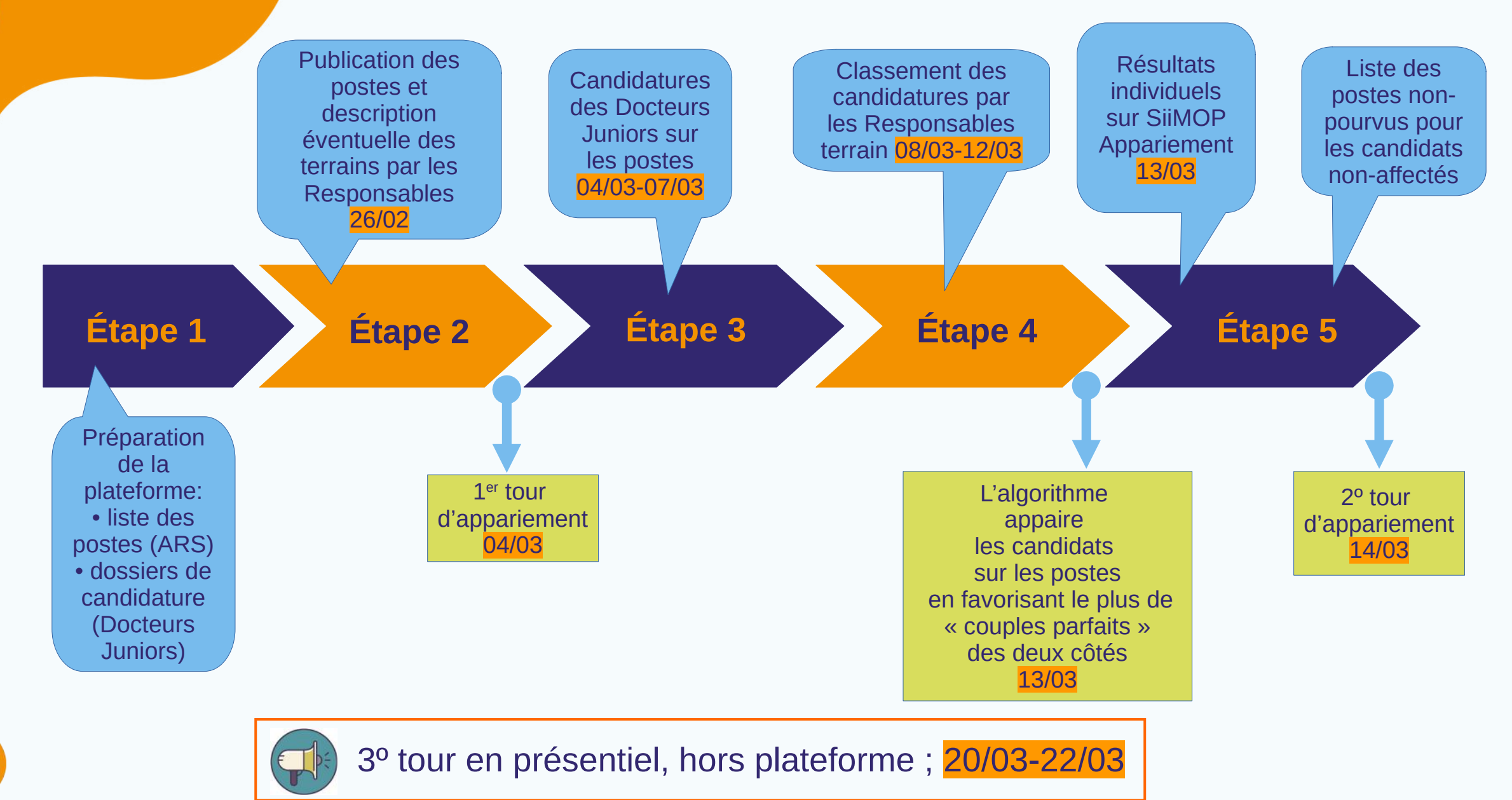

## **Calendrier**

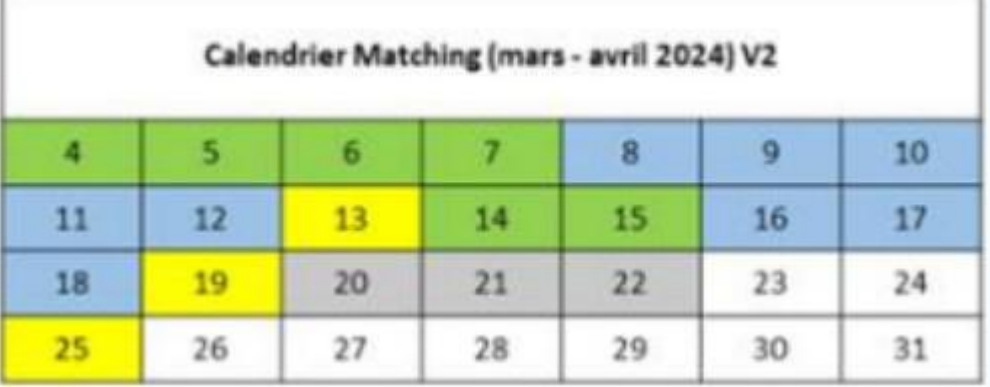

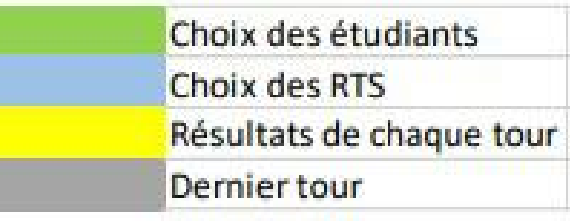

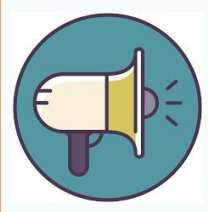

**Fil d'info SiiMOP** sur https://www.uness.fr/actualites/calendrier-2024-deappariement-des-docteurs-juniors ou **uness.fr > appariement** :

- ∘ calendrier de campagne
- ∘ liens vers présentations Appariement Docteurs Juniors
- ∘ liens vers tutos

## **Équipement et support pour utiliser SiiMOP Appariement**

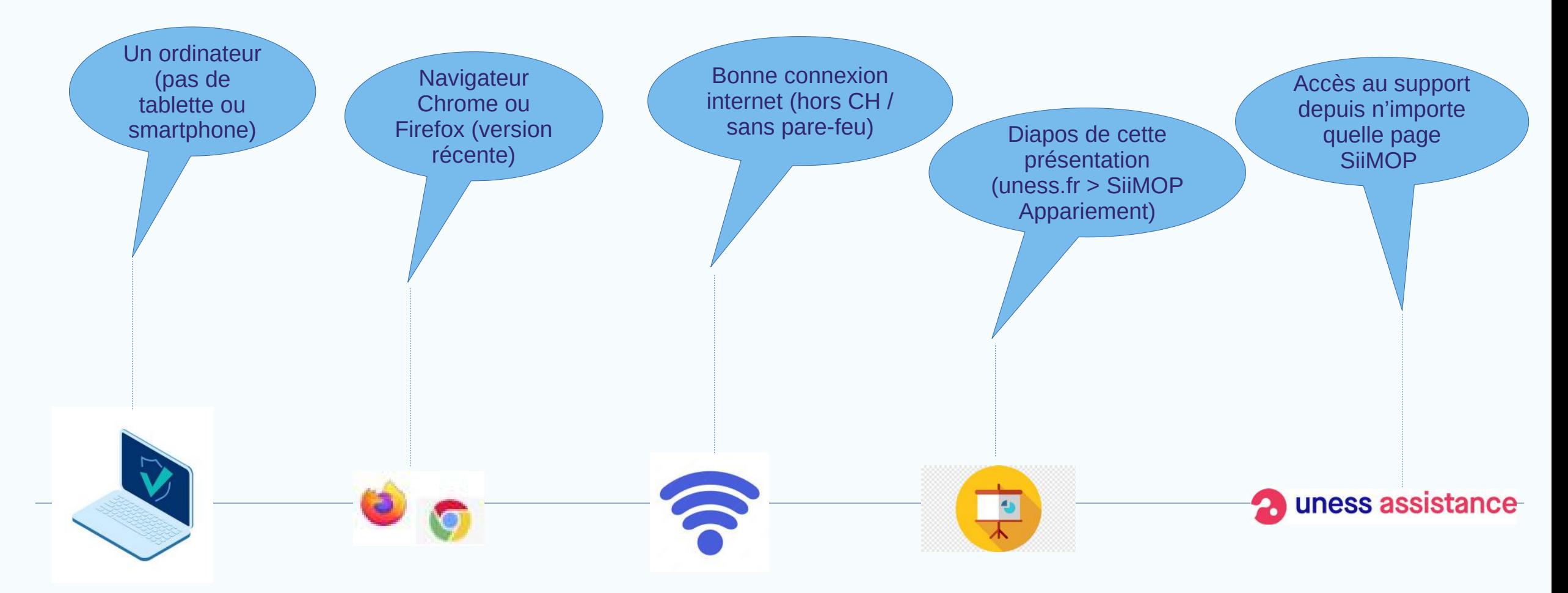

Les tickets support sont gérés uniquement en période de campagne par votre Scolarité ou ARS et non par l'équipe SiiMOP.

## **Lexique Appariement**

**SiiMOP :** Système d'Information des Internes en Médecine, Odontologie et Pharmacie. Outil développé à la demande de la DGOS pour gérer les stages des internes, destiné aux agents des ARS, UFR et des utilisateurs (étudiants, enseignants, coordonnateurs...).

**Subdivision :** le territoire couvert par un CHU.

**Terrain de stage :** l'ensemble lieu de stage + praticien-maître de stage.

> Le type de terrain peut être universitaire ou non-universitaire ;

> Les terrains de stage pouvant accueillir un Docteur Junior ont un agrément Docteur Junior ou P3, dans leur spécialité.

**RTS :** acronyme de Responsable de Terrain de Stage ; médecin hospitalier qui accueille en stage des étudiants de 2° et 3° cycle.

Et Le RTS n'est pas forcément le chef de service ; il désigne la personne qui porte l'agrément.

**Praticien :** médecin agréé ou maître de stage, exerçant en ambulatoire ou au sein d'un établissement privé autre que d'intérêt collectif et qui obtient un agrément pour accueillir des étudiants de 2° et 3° année ou résidents en formation.

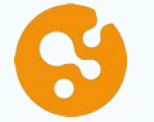

**Poste :** se dit d'un terrain de stage agréé sur lequel l'ARS a ouvert des places à pourvoir par les internes.

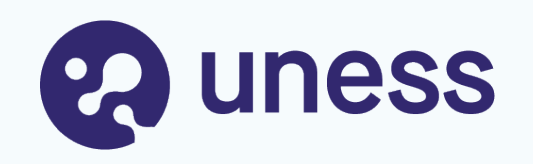

# Connexion

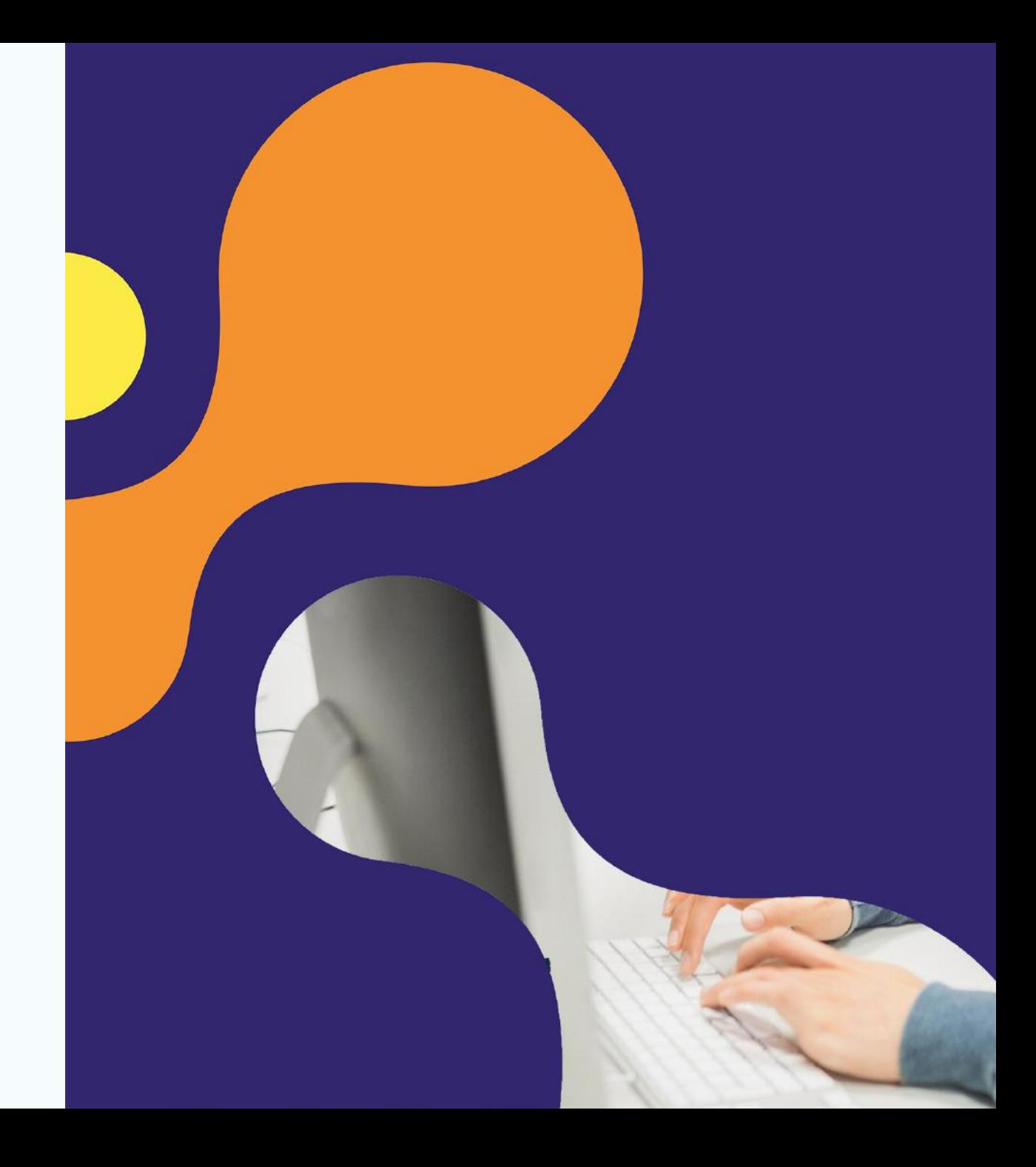

## **Principes de connexion à SiiMOP Appariement**

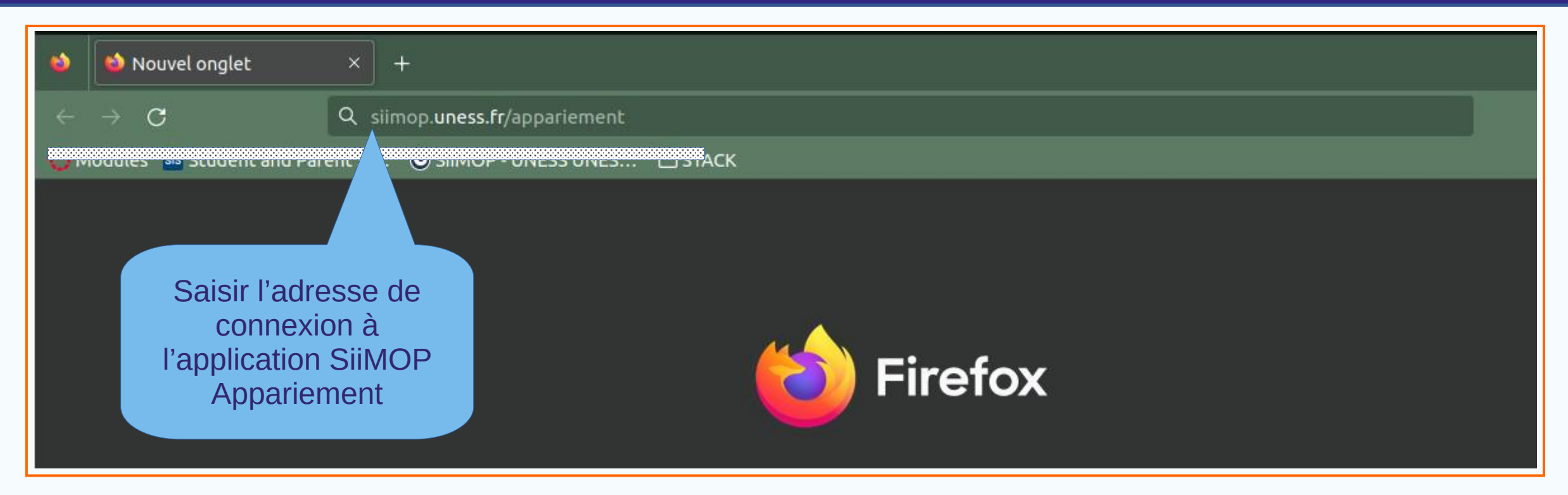

Navigateur Chrome ou Firefox:

**siimop.uness.fr/appariement**

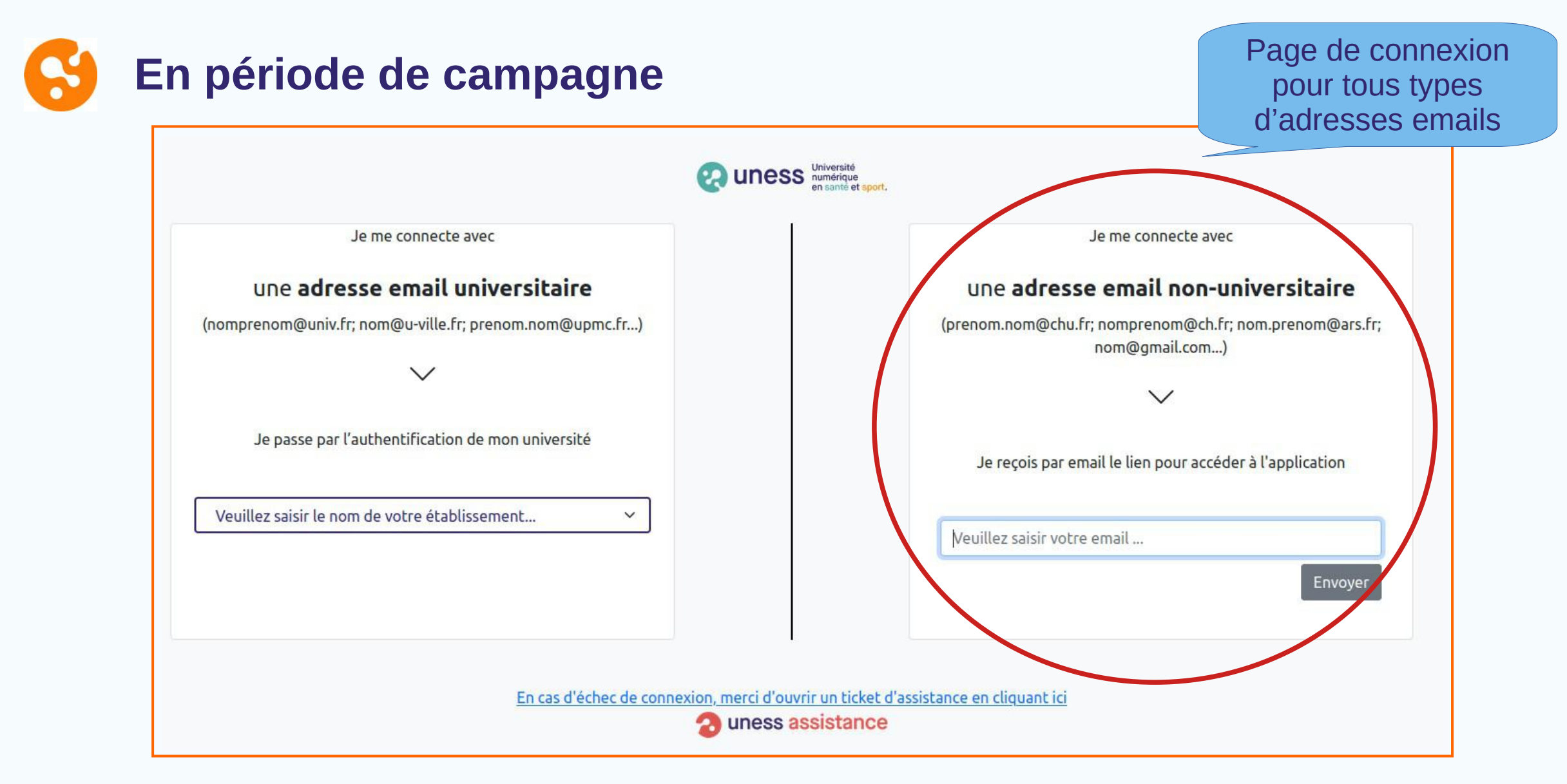

Vous arrivez sur la page de connexion de l'application.

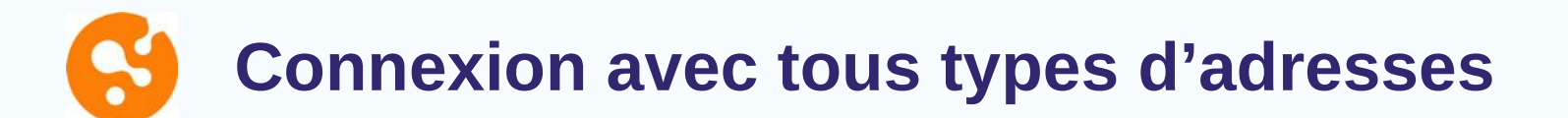

**1**

Je me connecte avec

#### une adresse email non-universitaire

(prenom.nom@chu.fr; nomprenom@ch.fr; nom.prenom@ars.fr; nom@gmail.com...)

Je recois par email le lien pour accéder à l'application.

personne.test@gmail.com

Un message contenant un jeton de connexion a été envoyé. 3 Veuillez également vérifier vos messages indésirables.

**2**

Envover

Message de confirmation sur l'envoi d'un lien à usage unique dans la messagerie (3).

Saisir son adresse email (1)

puis valider (2).

L'adresse saisie doit correspondre à celle renseignée en base de données, afin de garantir la sécurité des accès aux applications de l'environnement Uness.

### **Connexion avec tous types d'adresses (suite)**

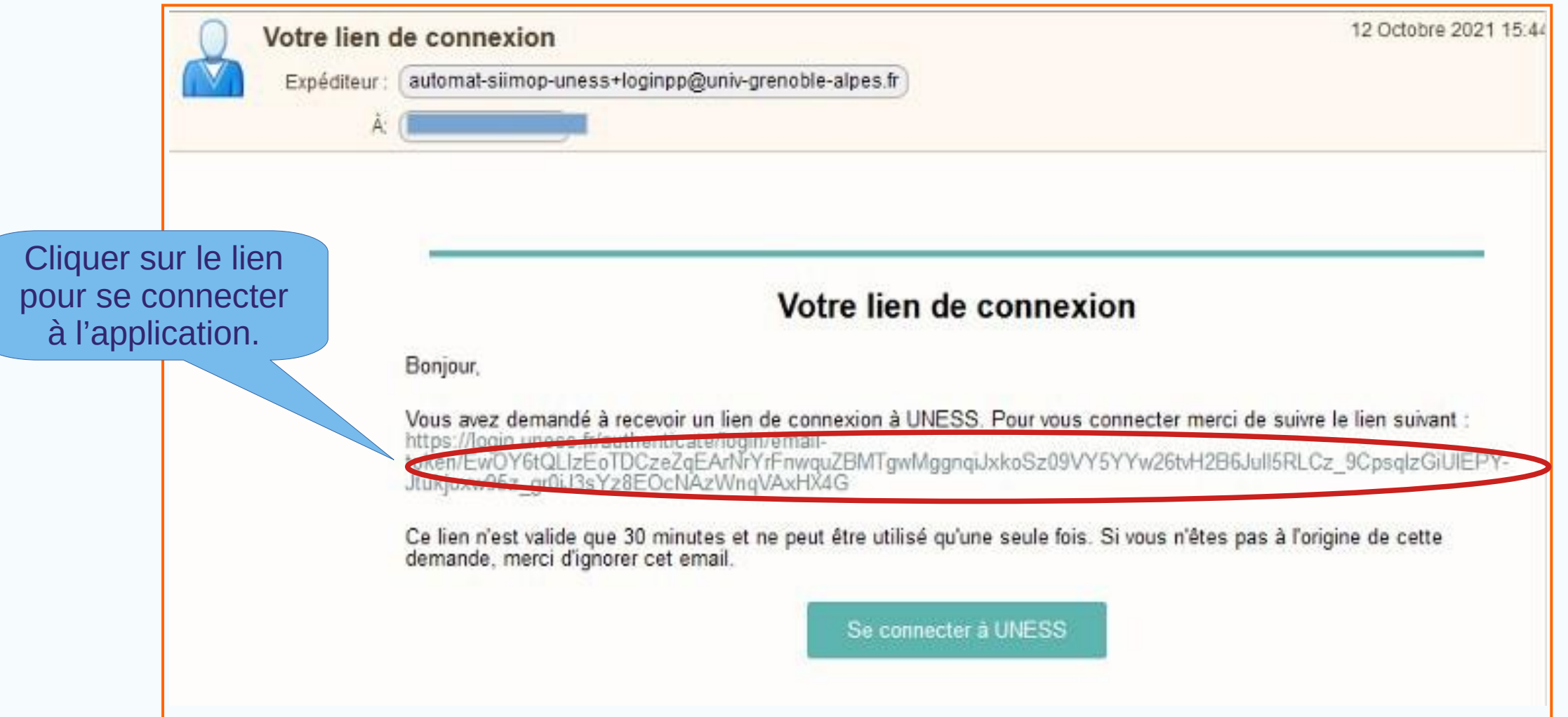

Un lien de connexion à usage unique est envoyé à l'adresse indiquée par « automat-siimopuness ».

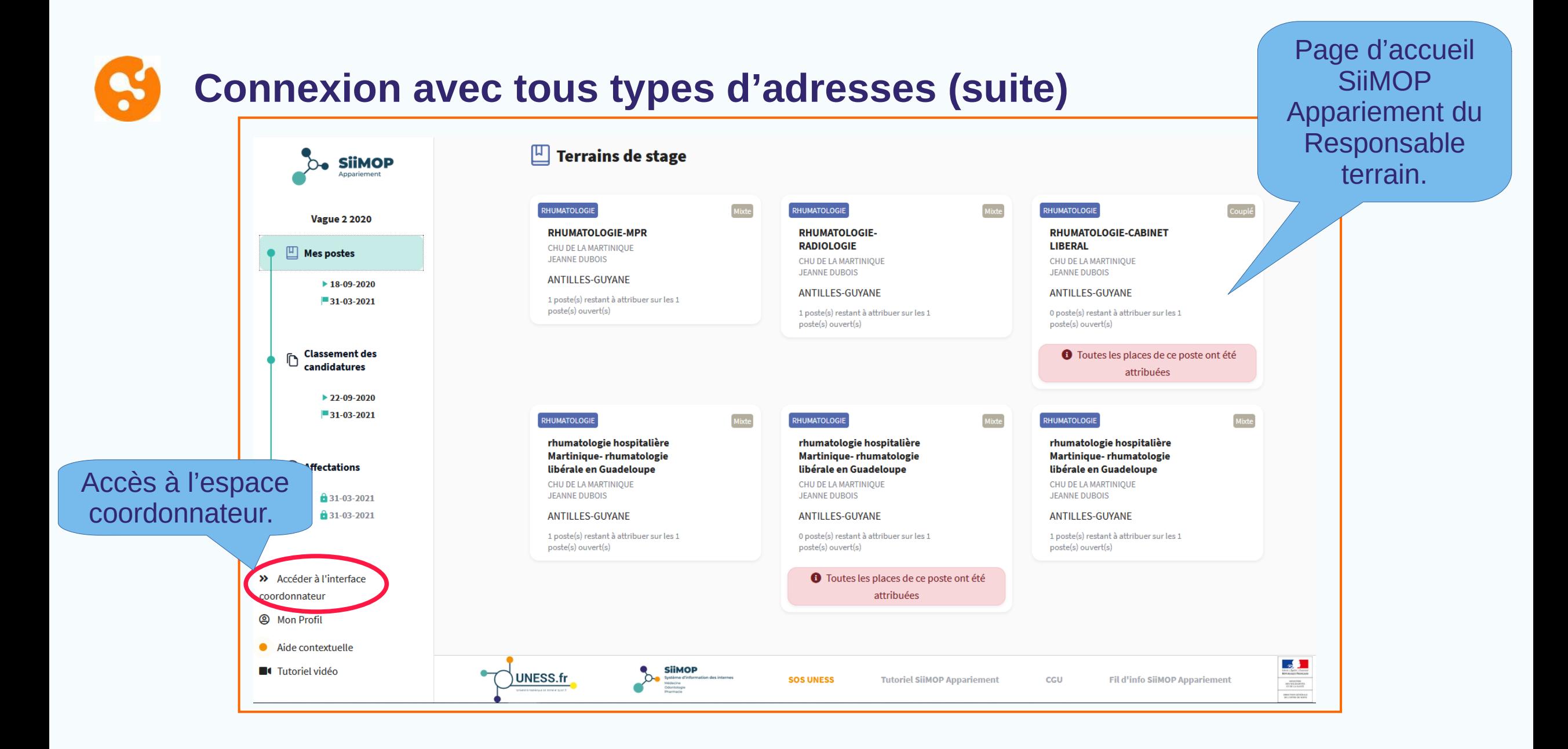

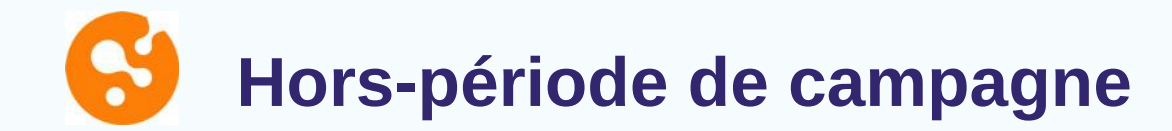

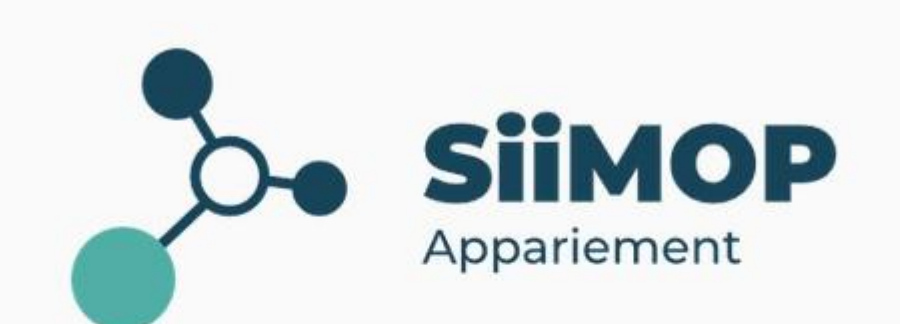

L'application SiiMOP Appariement est actuellement fermée

Pour plus de détails sur le déroulement de la campagne et les dates d'ouverture de l'application, vous pouvez consulter le fil d'information.

Redirection vers le fil d'info de la campagne sur le site Uness.fr

### **Hors-période de campagne (suite)**

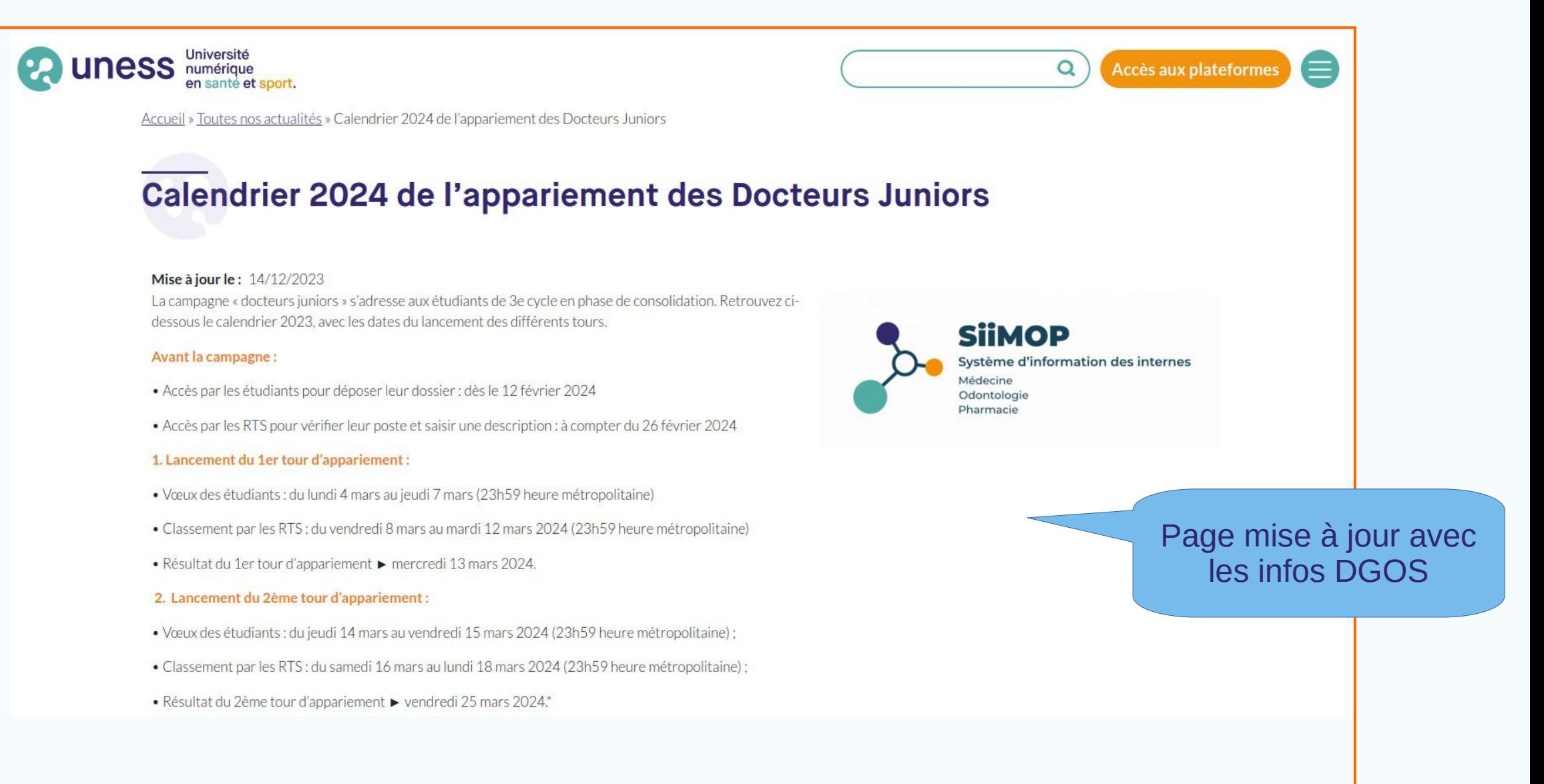

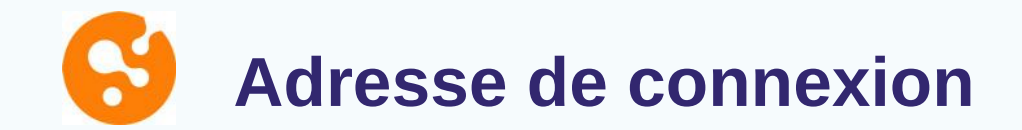

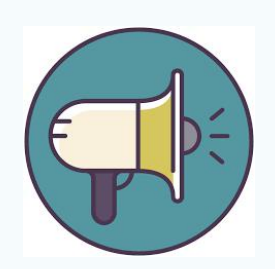

Un mail sera envoyé aux Responsables participant à la campagne pour leur rappeler l'adresse email à utiliser lors de la connexion.

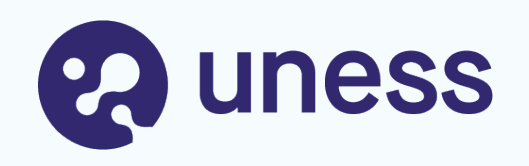

# Parcours RTS / Praticiens

- Edition du terrain de stage
- Classement des internes
- Publication des affectations

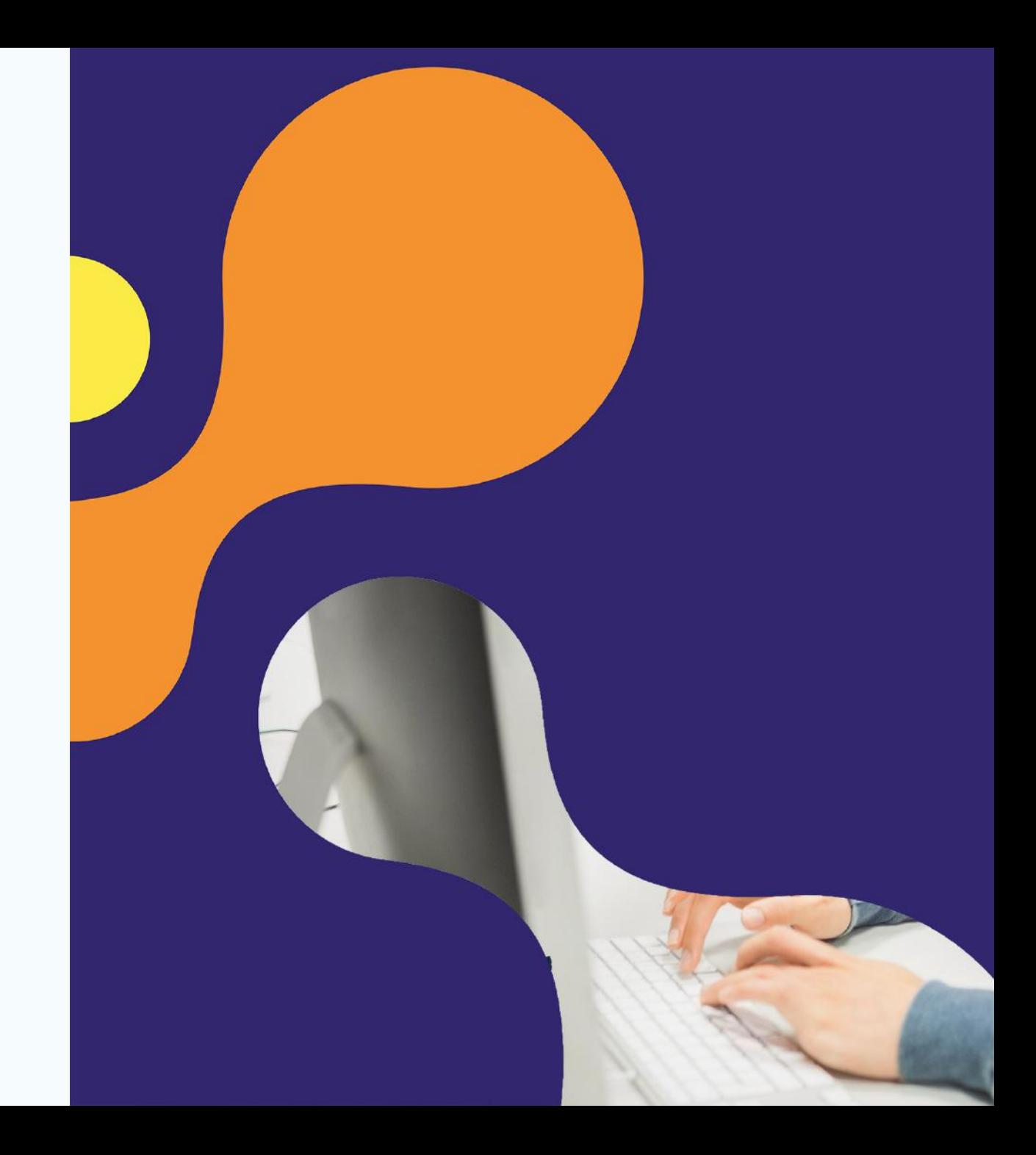

### **Etape 1 : Affichage du terrain de stage**

#### **Principe :** Vérification de la description du poste depuis l'onglet « Mes postes » (26/02)

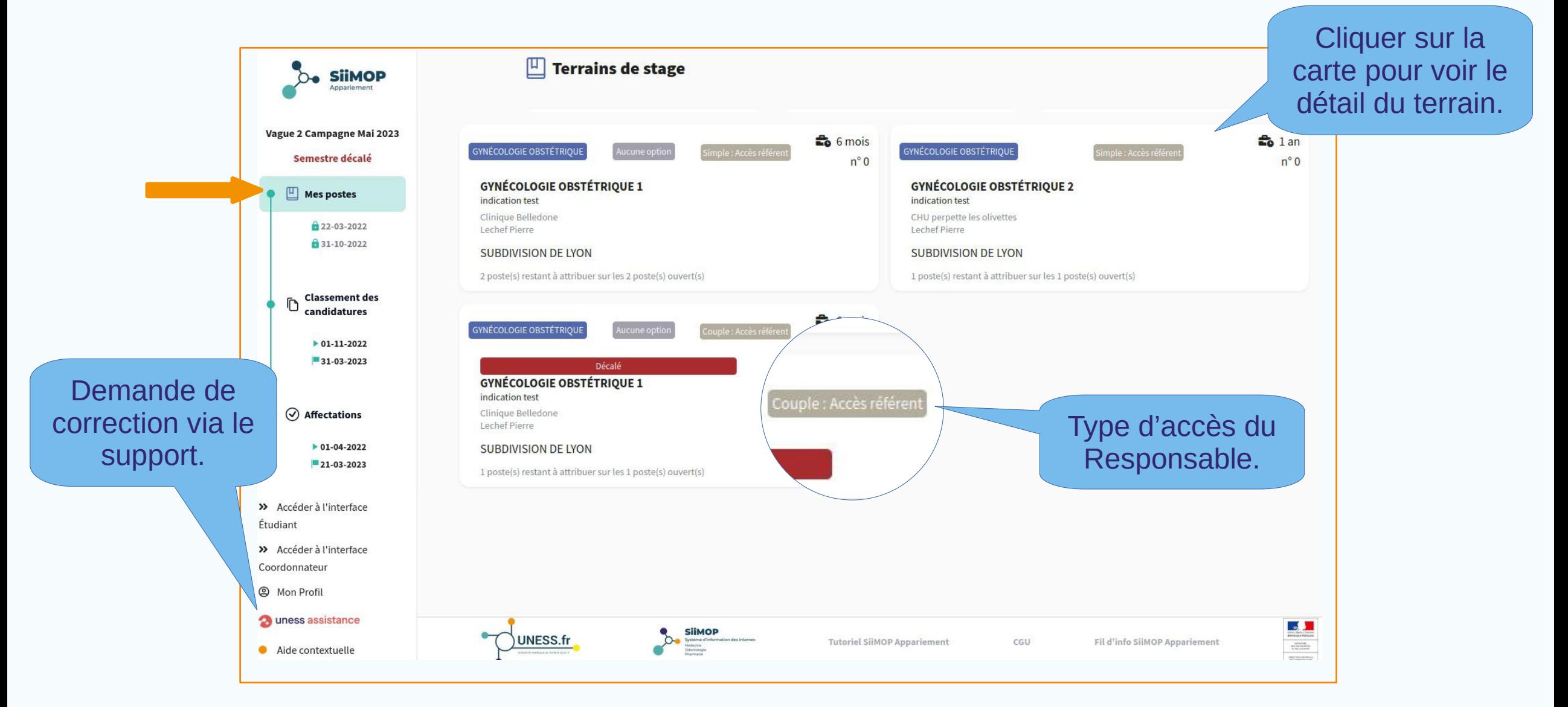

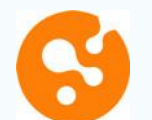

### **Détail du terrain de stage**

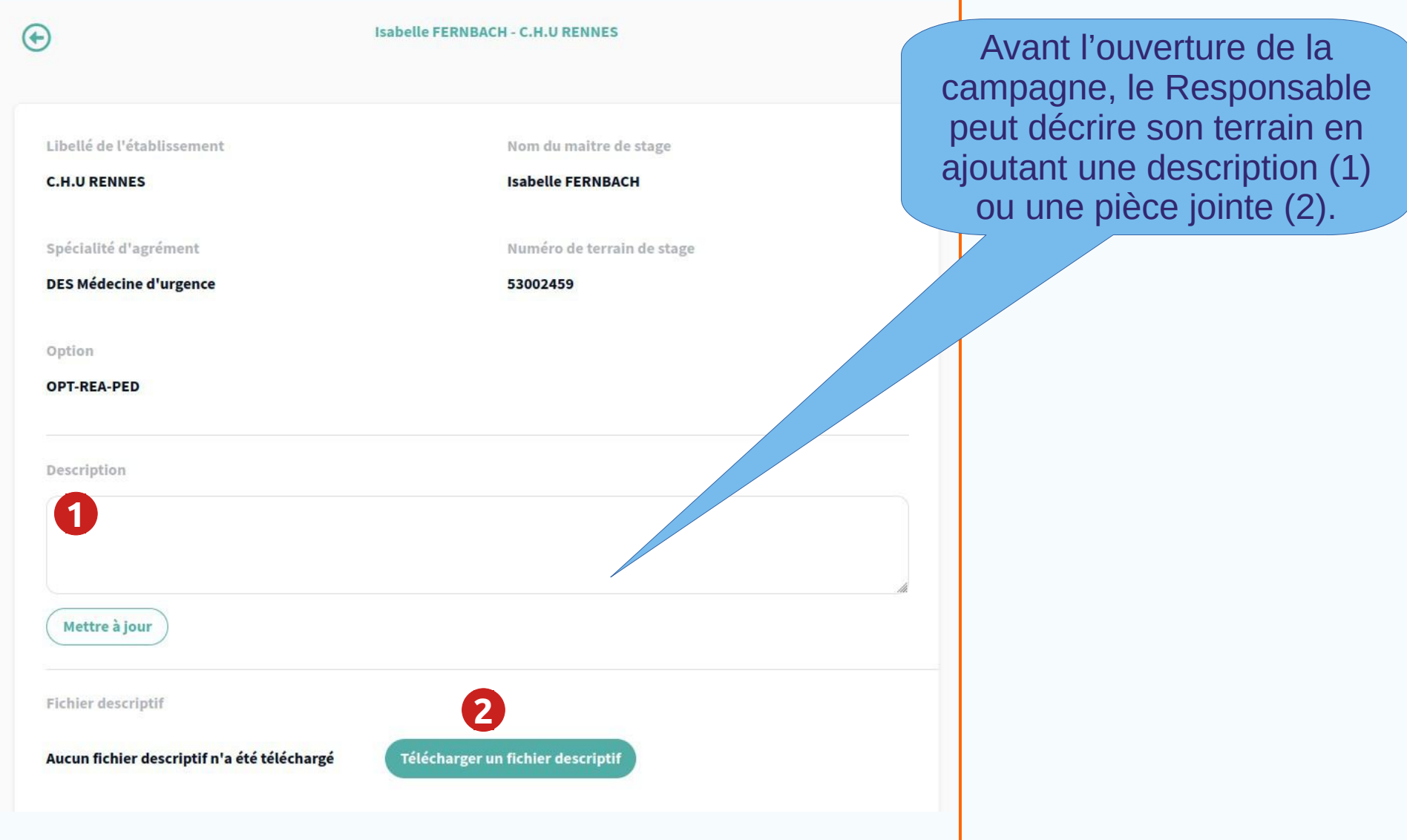

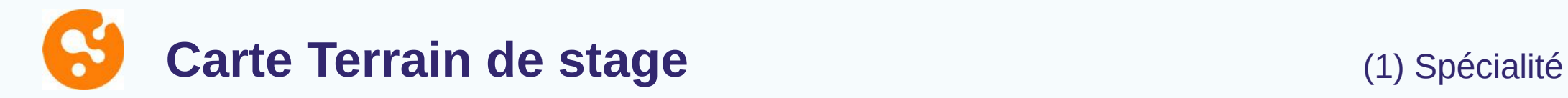

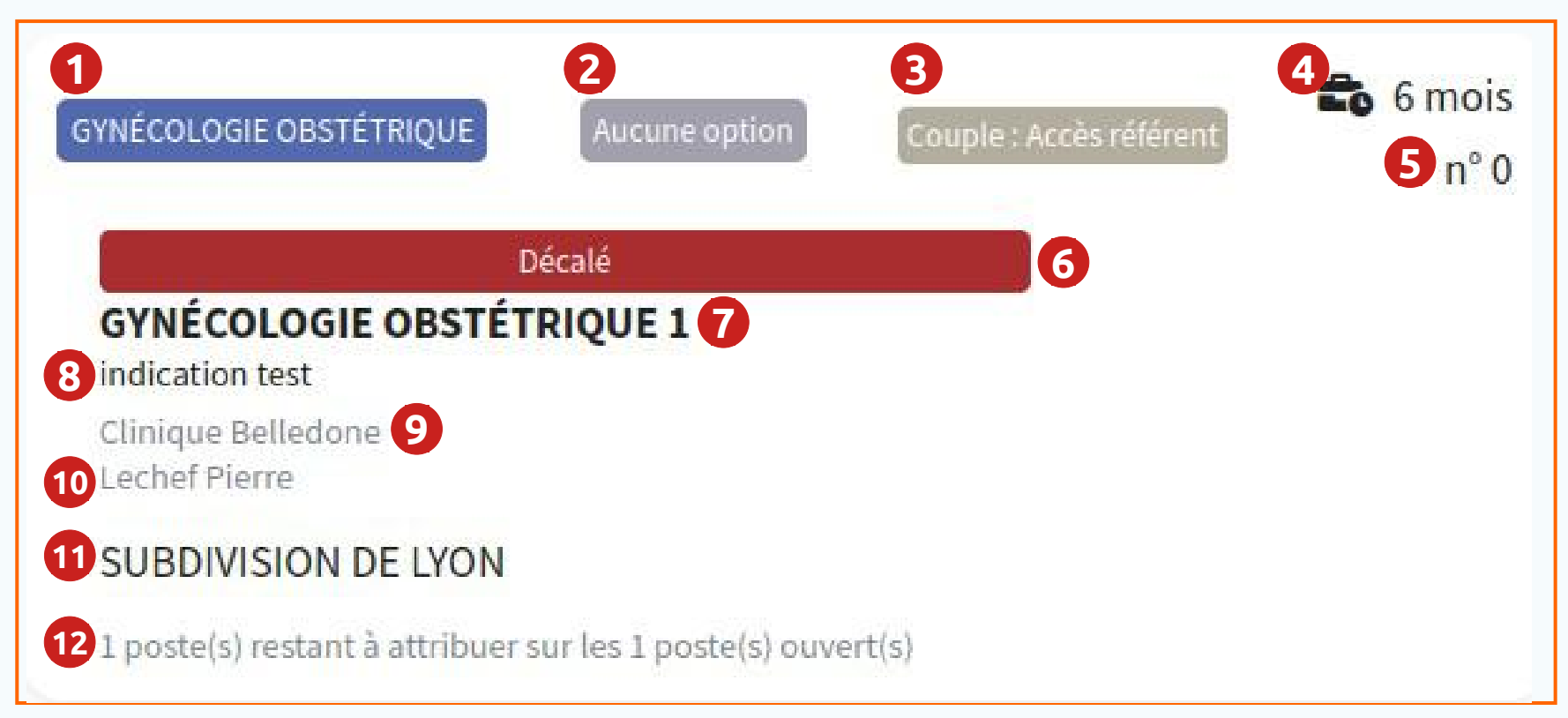

(2) Option (3) Type de poste et d'accès du Responsable (4) Durée du poste (5) Numéro du poste (6) Poste décalé (7) Libellé du terrain (8) Indication sur le poste (9) Etablissement (10) Nom du responsable (11) Subdivision (12) Nombre de places

### **Etape 2 : Classement des candidatures**

**Principe** : à la fin la fin de la période de choix des Docteurs Juniors, le **Responsable référent** peut classer ses candidatures à partir de l'onglet « Classement des candidatures ».

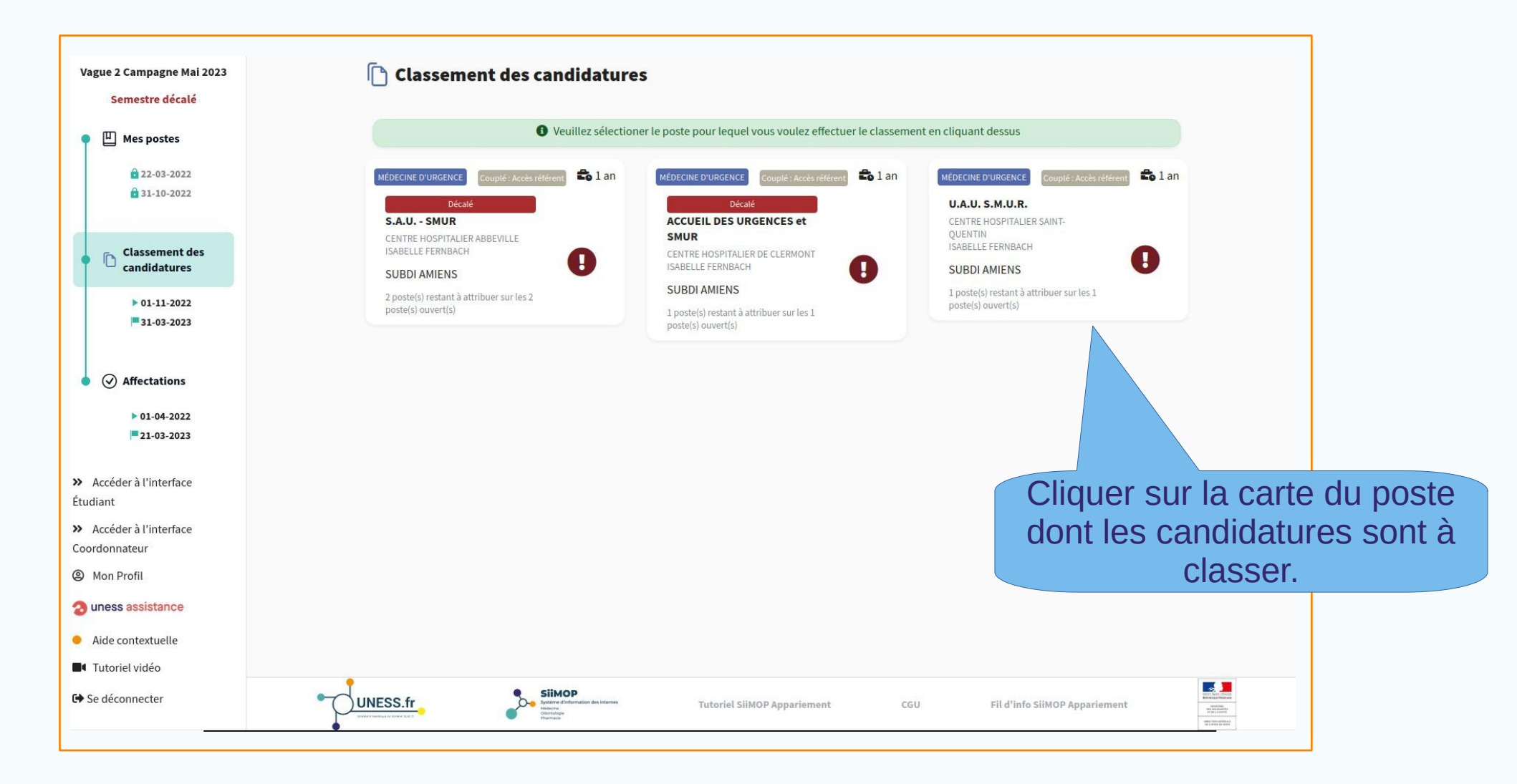

### **Classement des candidatures (suite)**

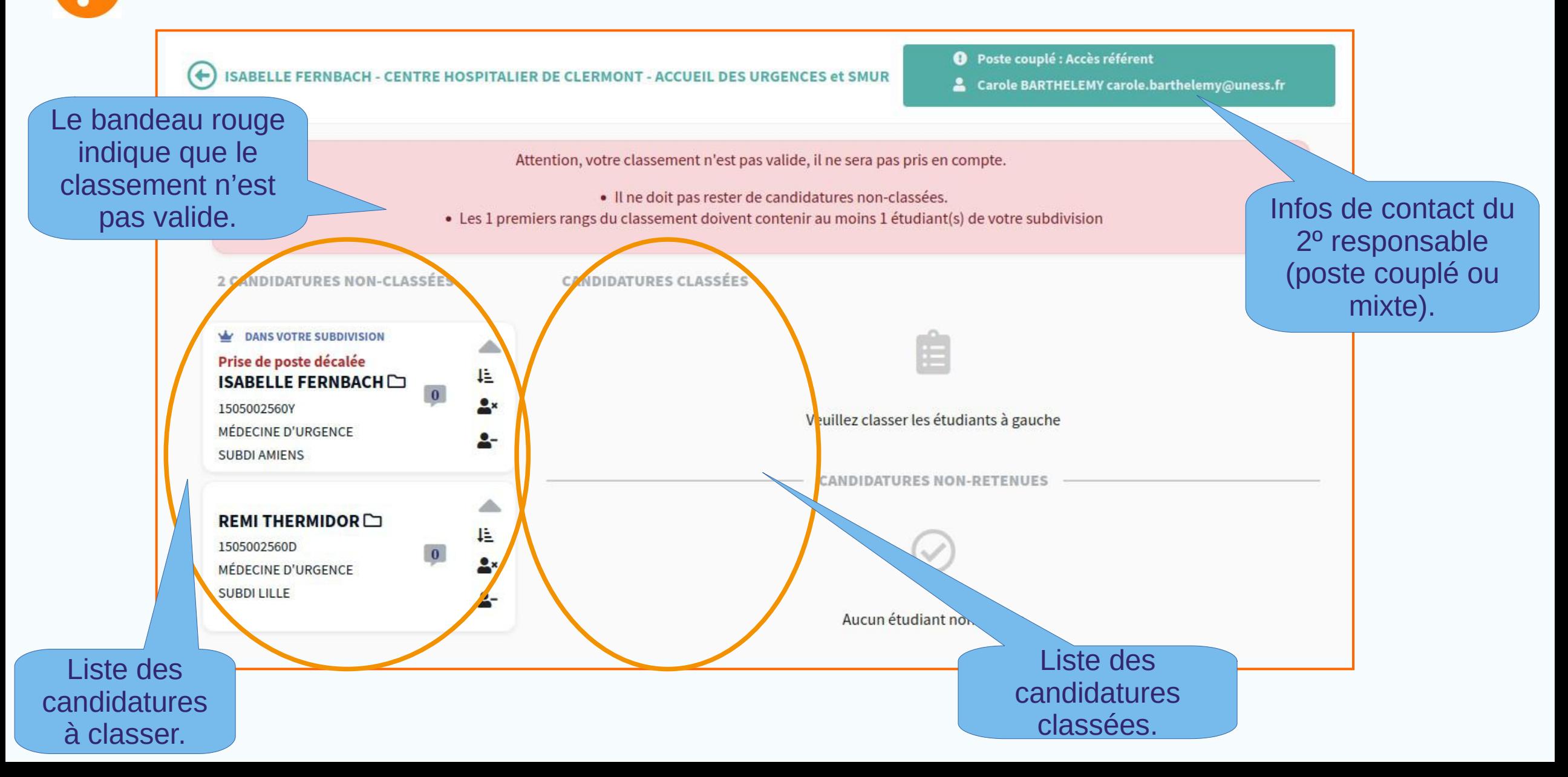

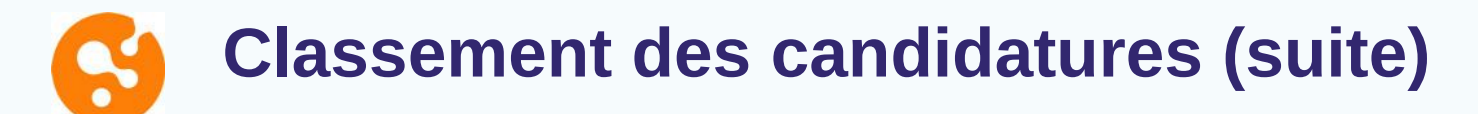

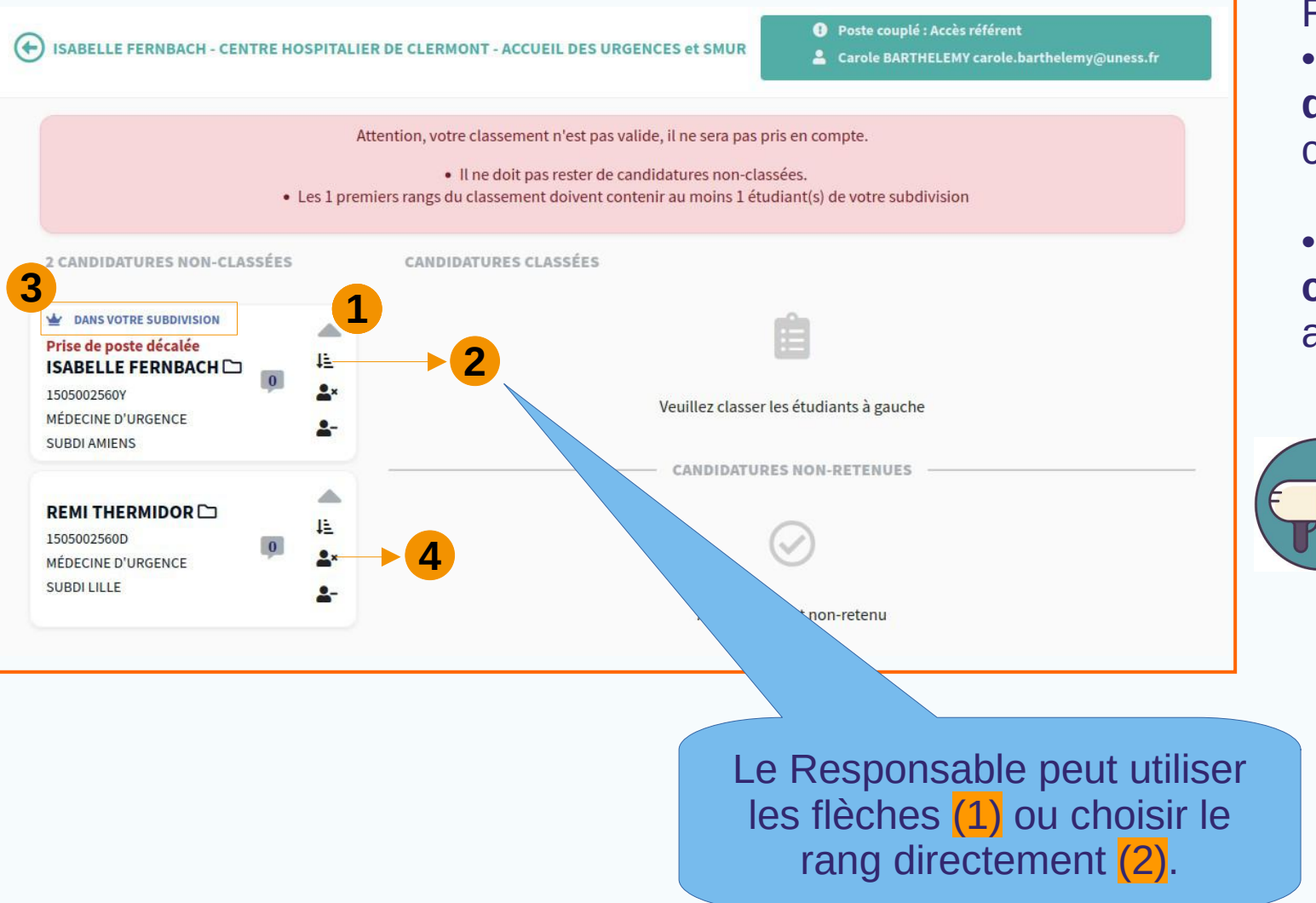

#### Rappel:

• La réforme prévoit que seul un **candidat de la subdivision** du poste peut être classé en premier (3).

• Un responsable **peut refuser une candidature** en cliquant sur l'icône appropriée (4).

> Réglementairement, un responsable doit classer au moins 80% des candidats sur un poste pour que le classement soit valide. Il faut donc un **minimum de 5 candidats pour pouvoir en refuser un**.

### **Classement des candidatures (suite)**

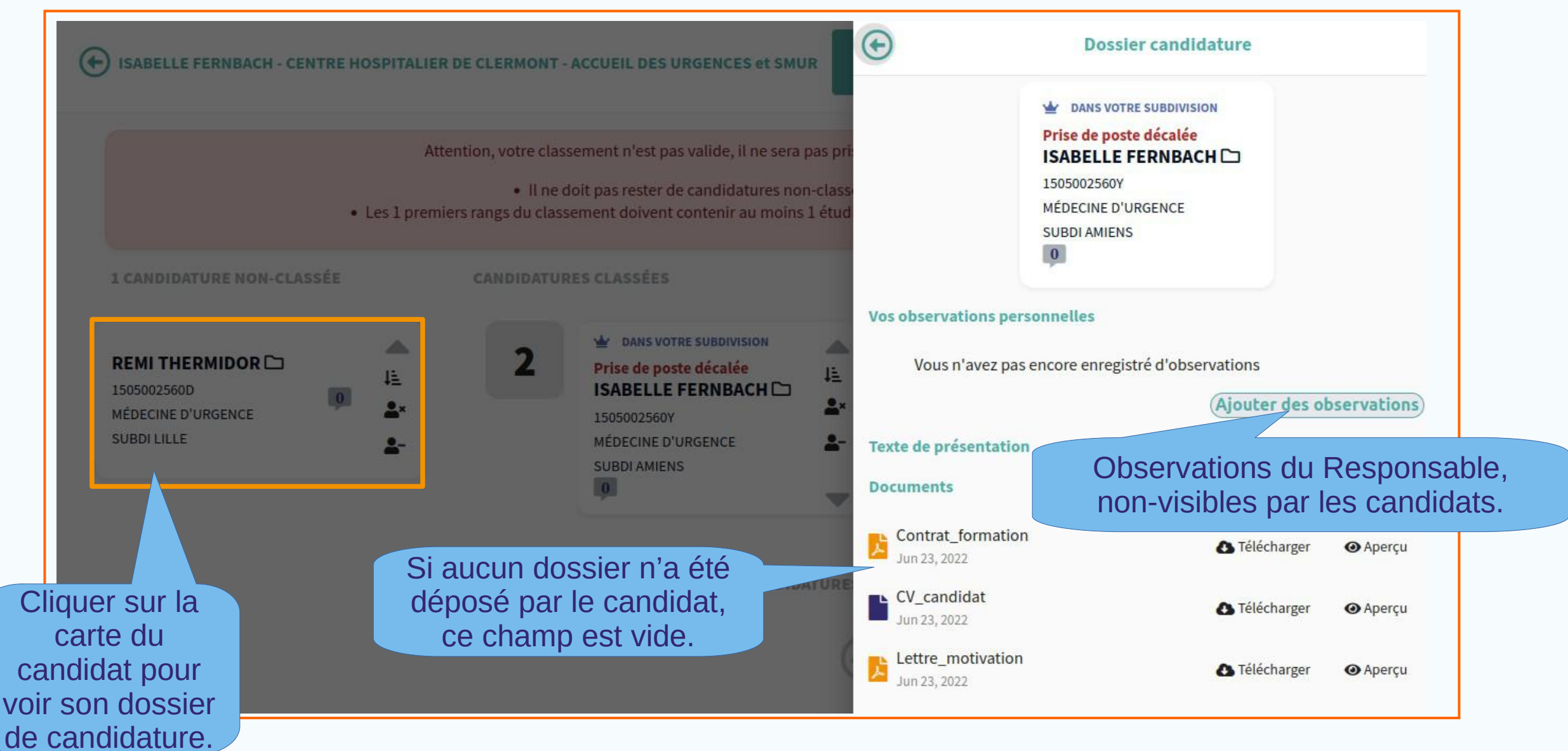

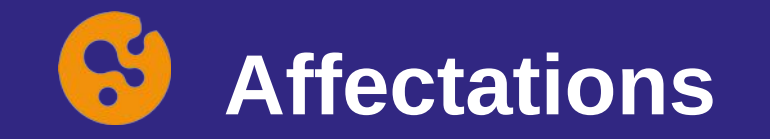

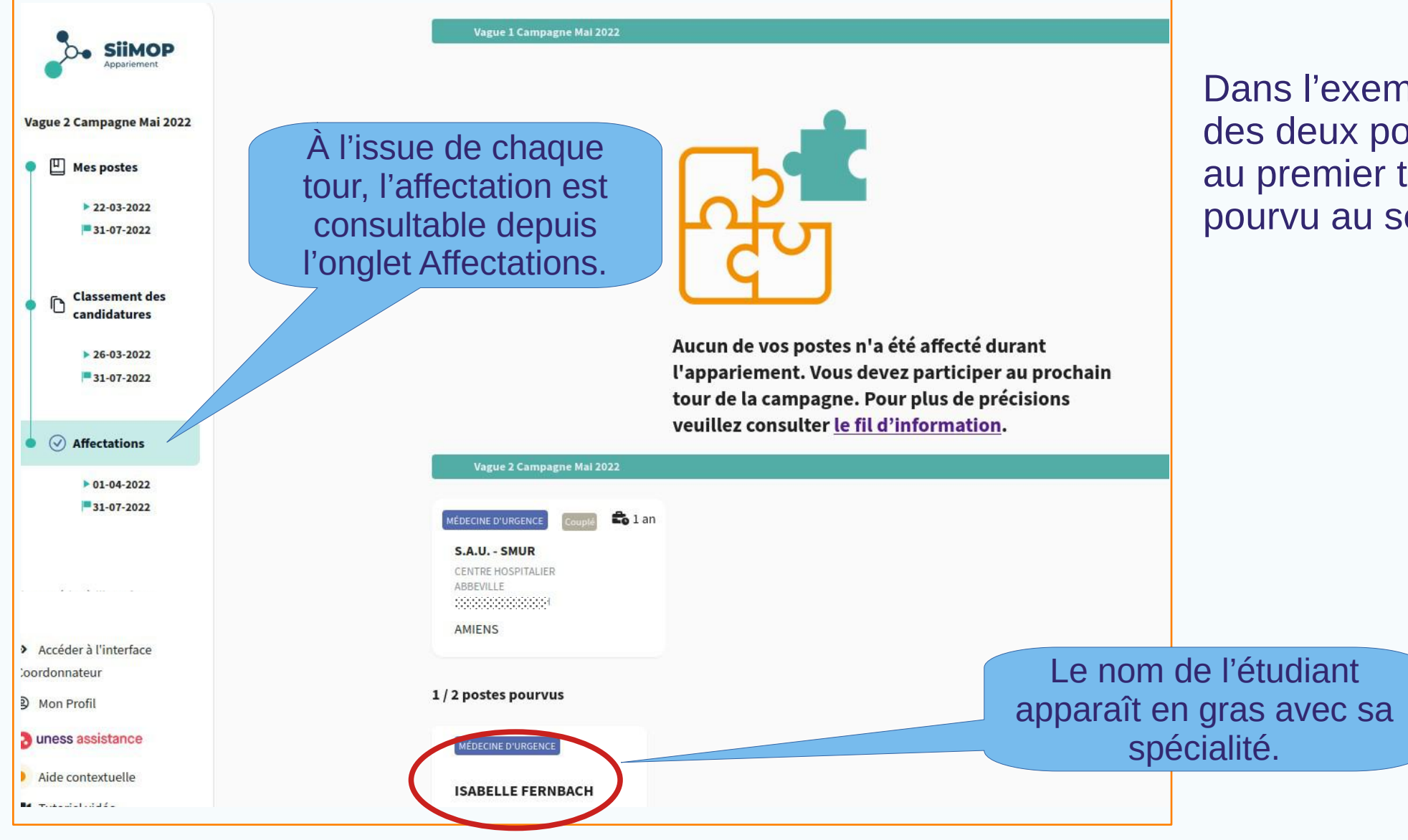

Dans l'exemple ci-contre, aucun des deux postes n'a été pourvu au premier tour ; un seul a été pourvu au second tour.

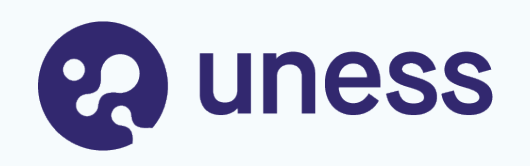

# Parcours Coordonnateur

- Suivi des Docteurs Juniors et des candidatures
- Suivi des postes et du classement
- Publication des affectations

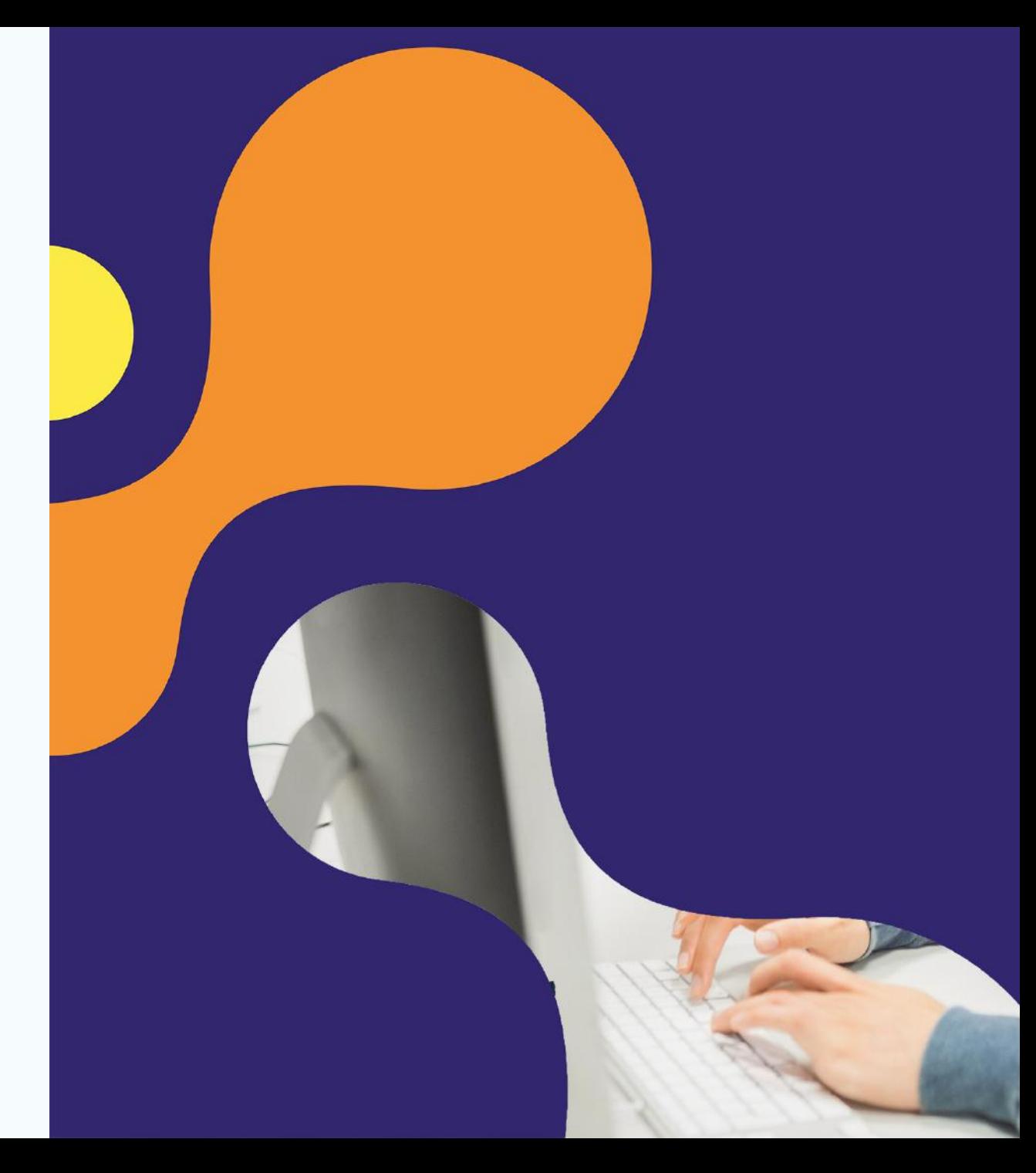

# **Suivi des Docteurs Juniors et des candidatures**

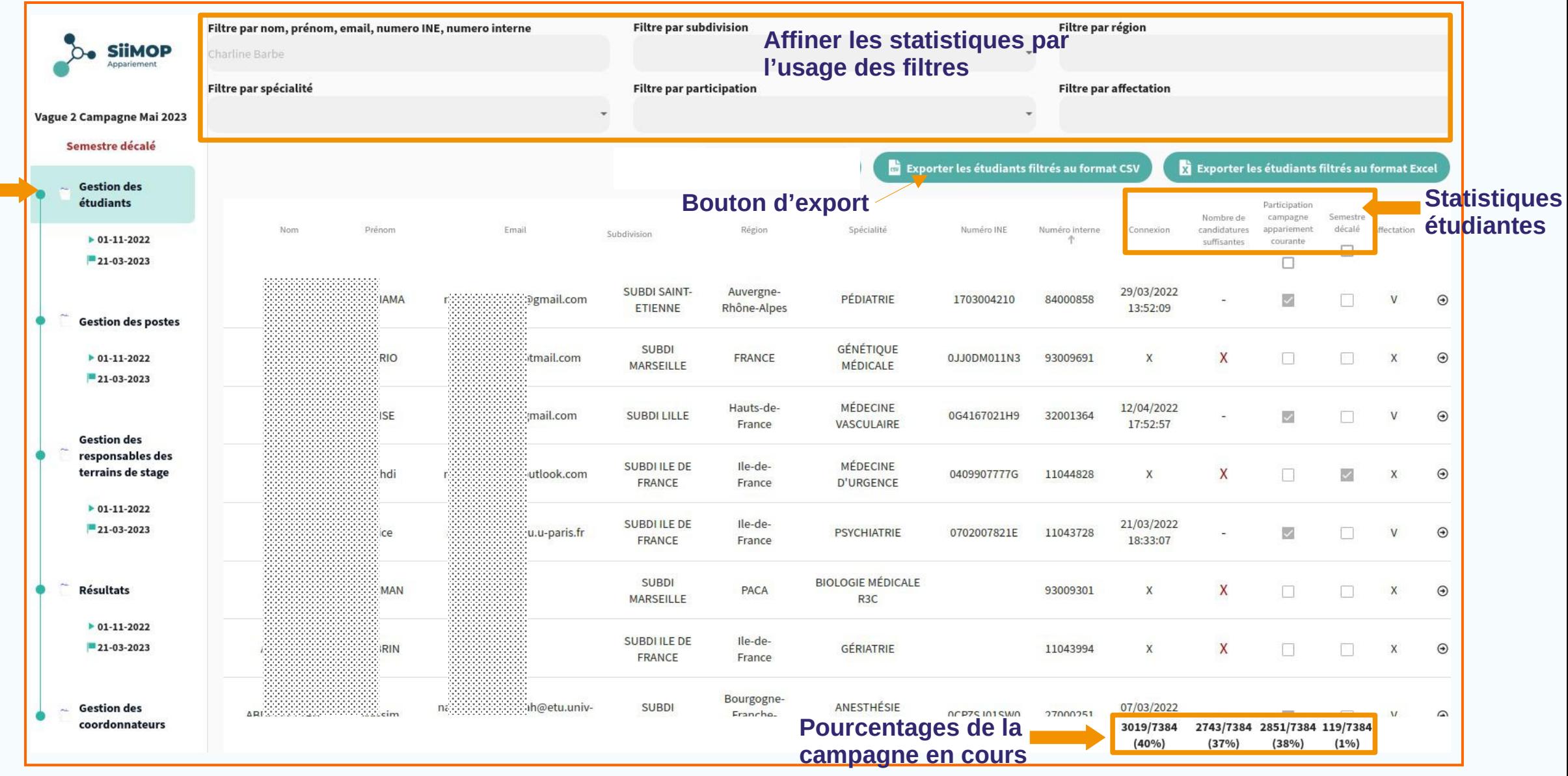

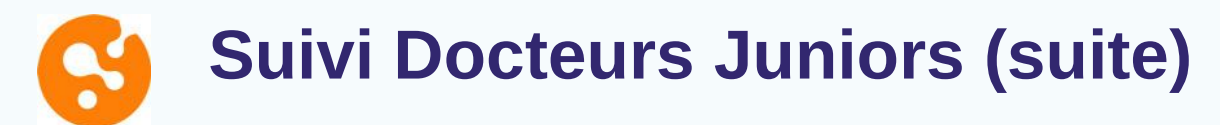

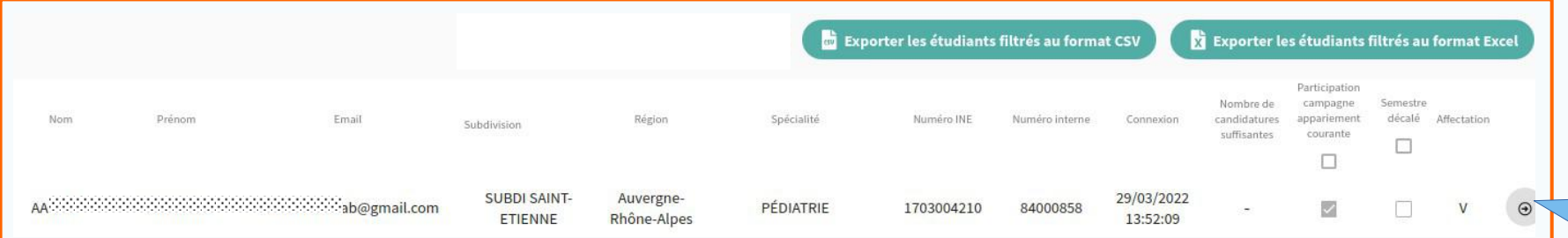

Accès au détail du choix du Docteur Junior.

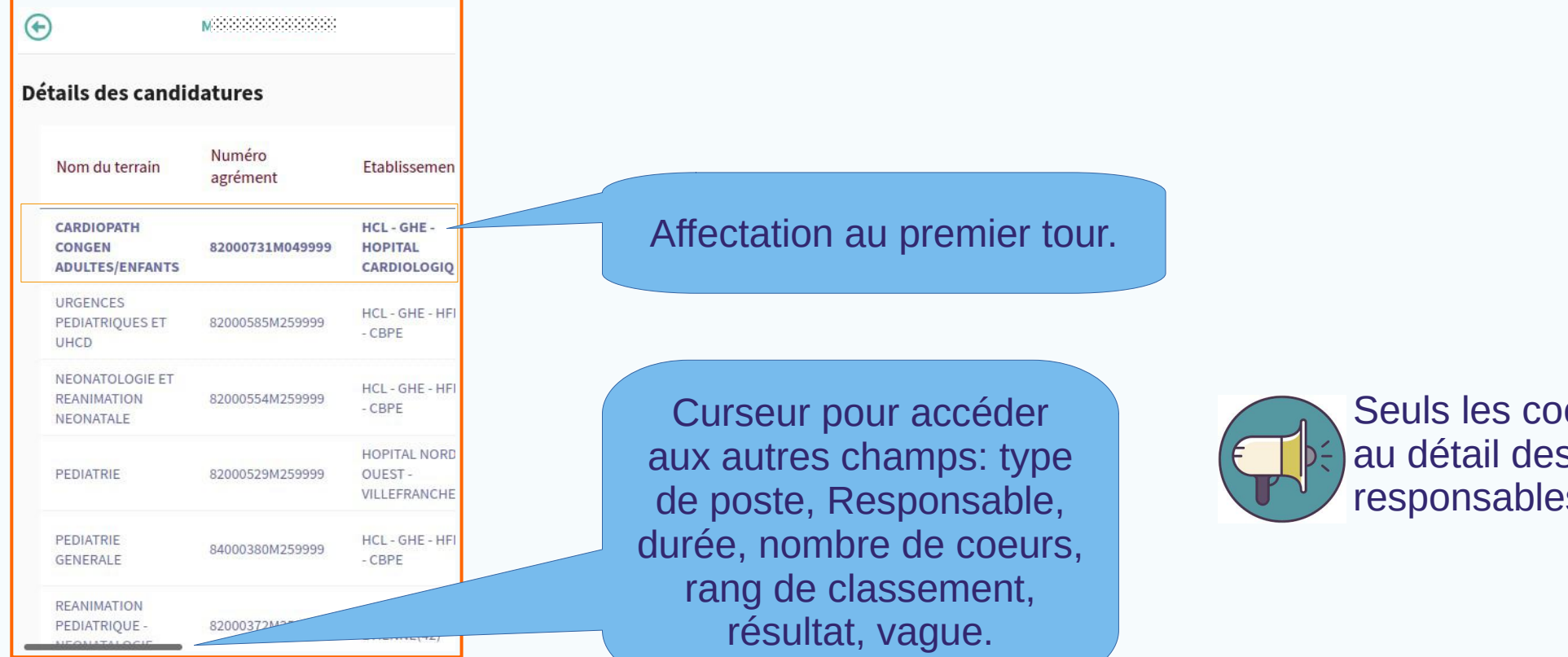

Seuls les coordonnateurs ont accès au détail des choix étudiants, pas les responsables terrains.

#### S **Suivi des postes et du classement**

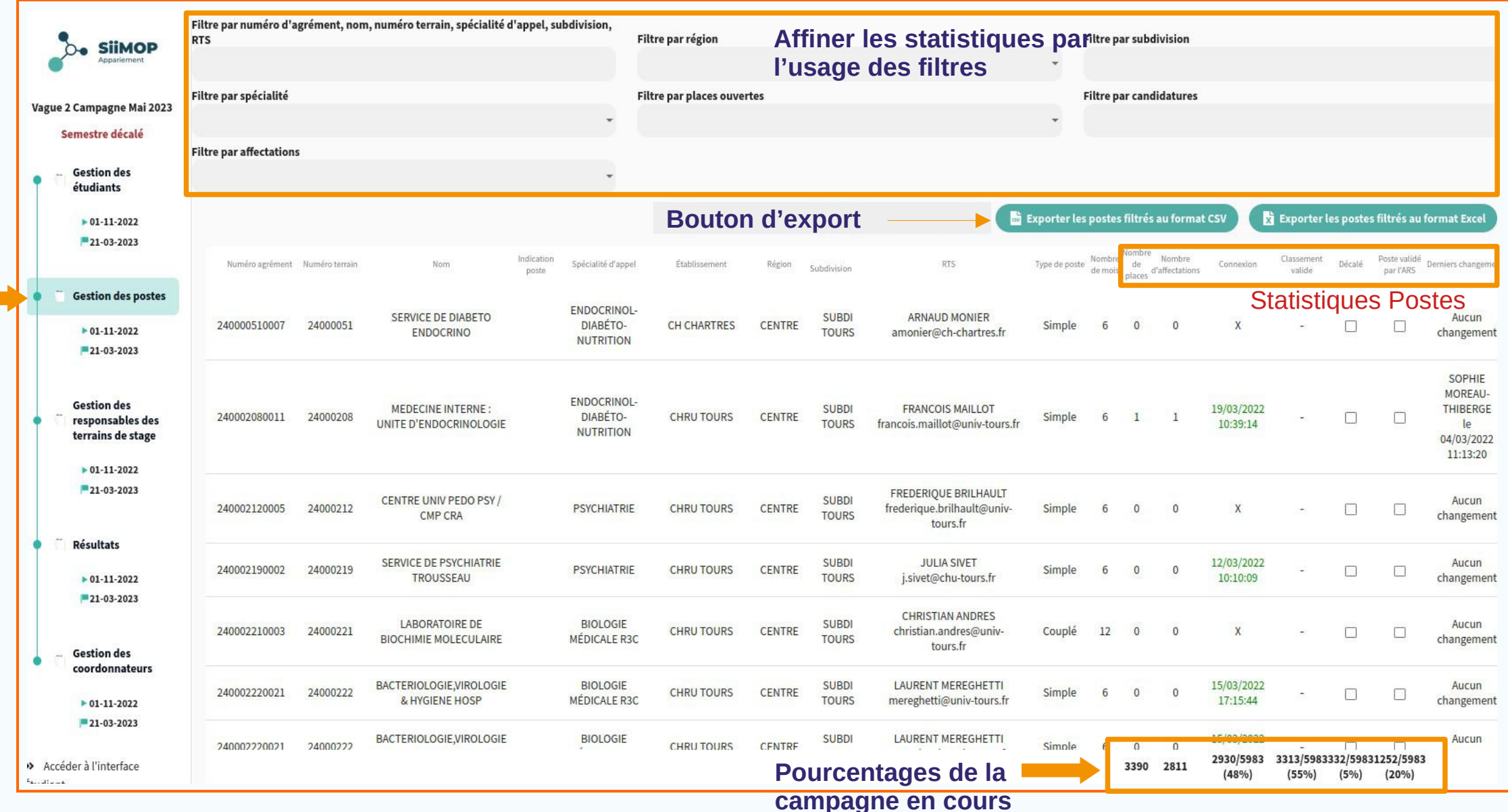

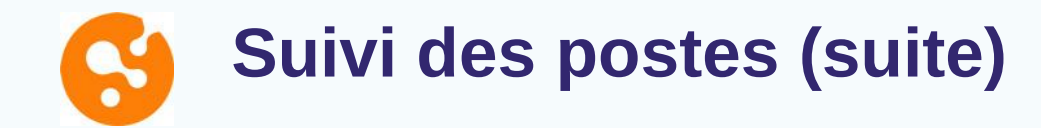

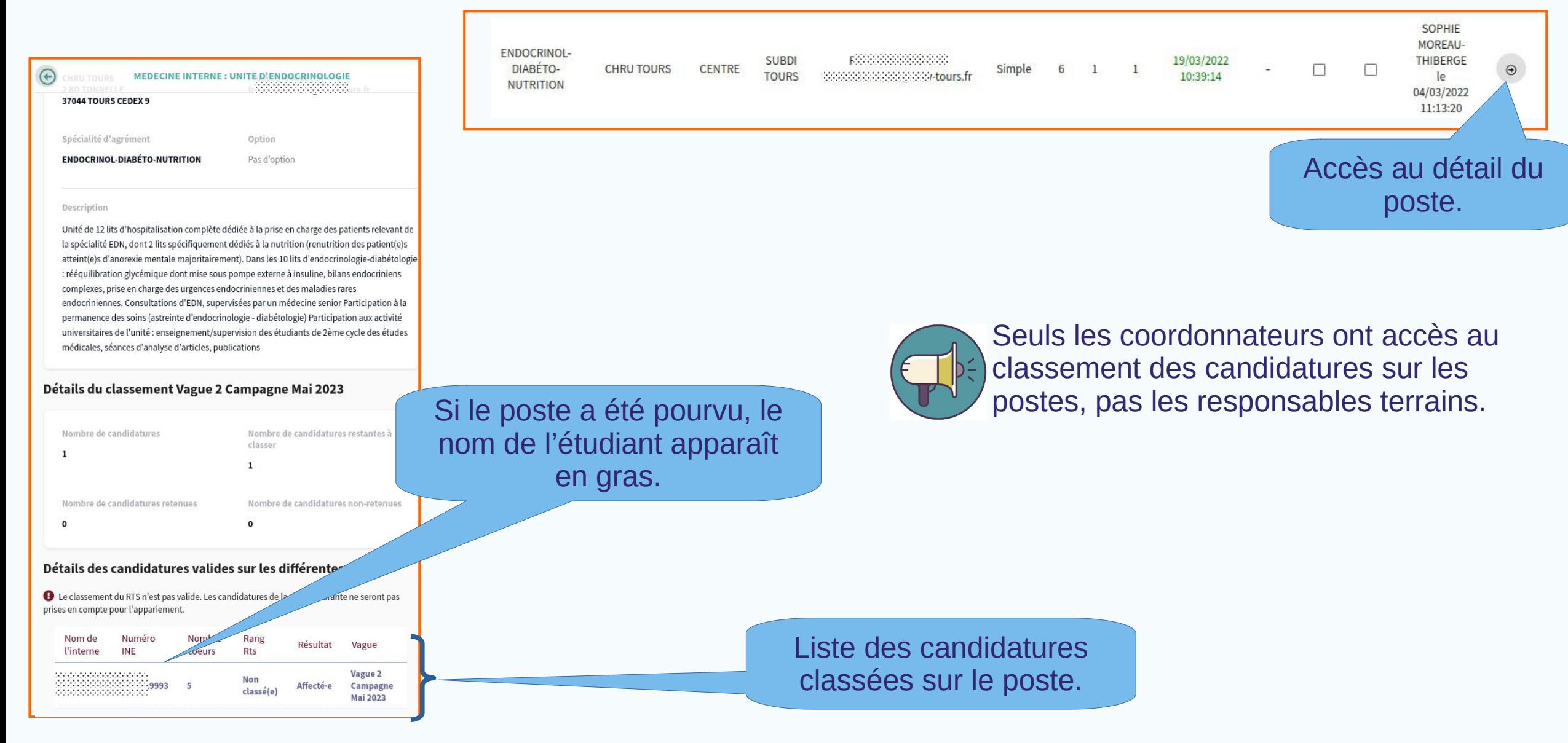

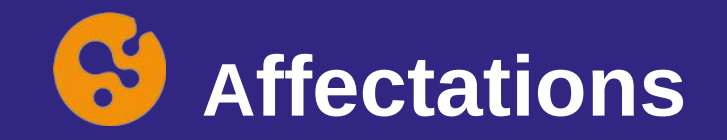

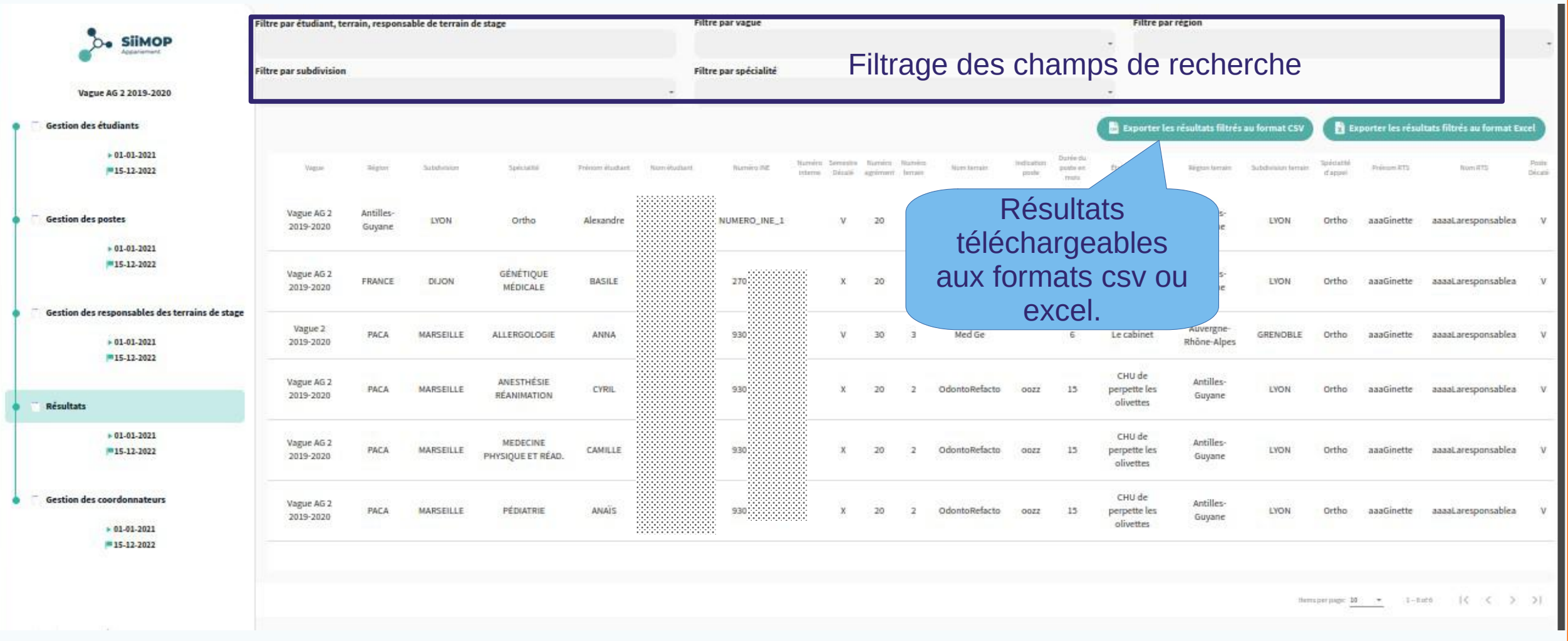

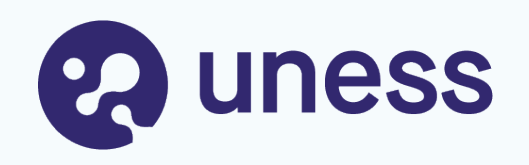

# Gestion des données

- Mise à jour des données personnelles
- Support campagne mai 2024

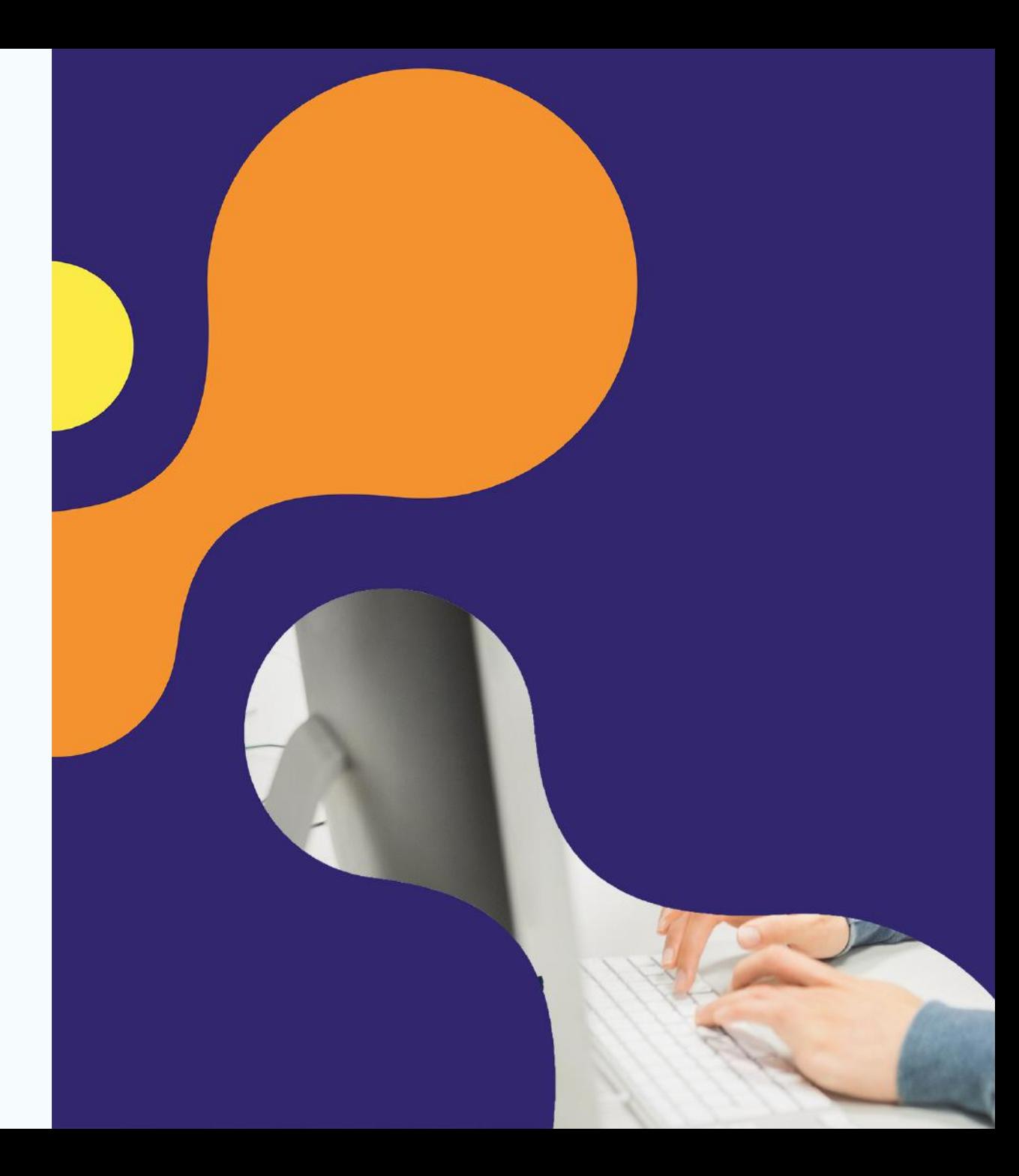

### **Gestion des données personnelles**

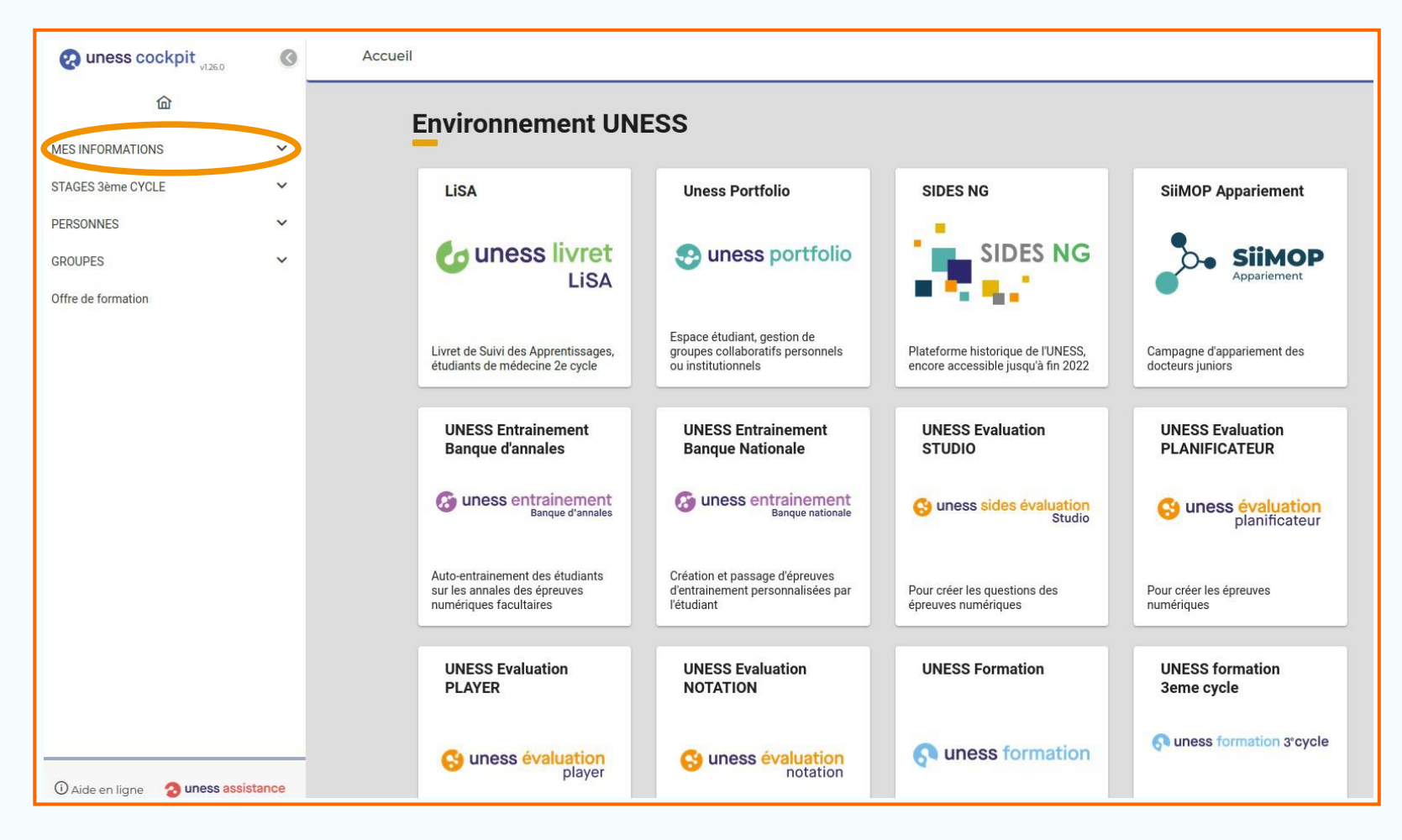

• Les utilisateurs ont la possibilité de gérer directement leurs données personnelles depuis le Cockpit Uness **cockpit.uness.fr**

• Le mode de connexion est le même que celui décrit précédemment pour SiiMOP Appariement.

• L'onglet MES INFORMATIONS permet de gérer ses nom, prénom, n° de téléphone et adresses mails.

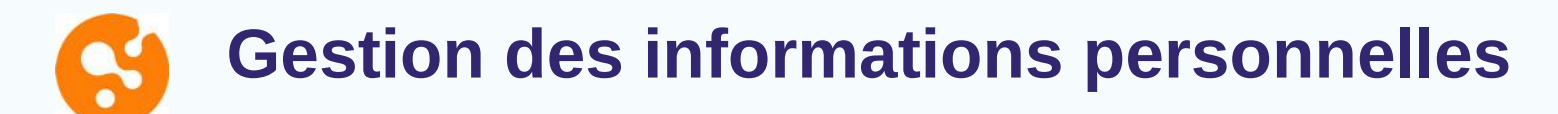

#### **Principe:** permet la vérification de l'état civil, des informations professionnelles et de contact.

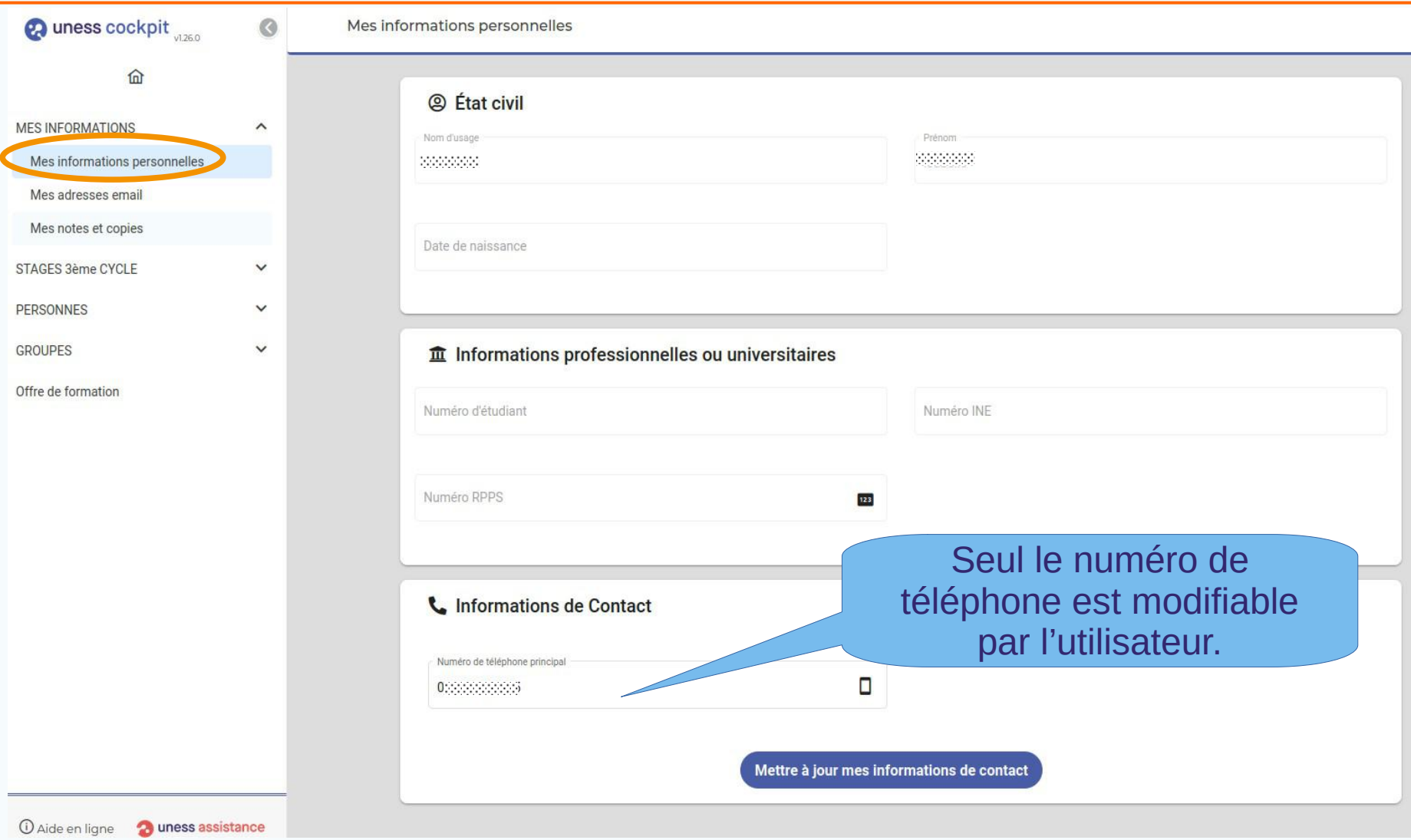

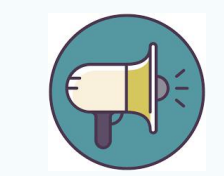

Pour modifier son nom ou une autre information personnelle, contacter un gestionnaire Scolarité.

**Gestion des adresses email**

L'adresse email principale ne peut être modifiée que par un gestionnaire Scolarité ou ARS.

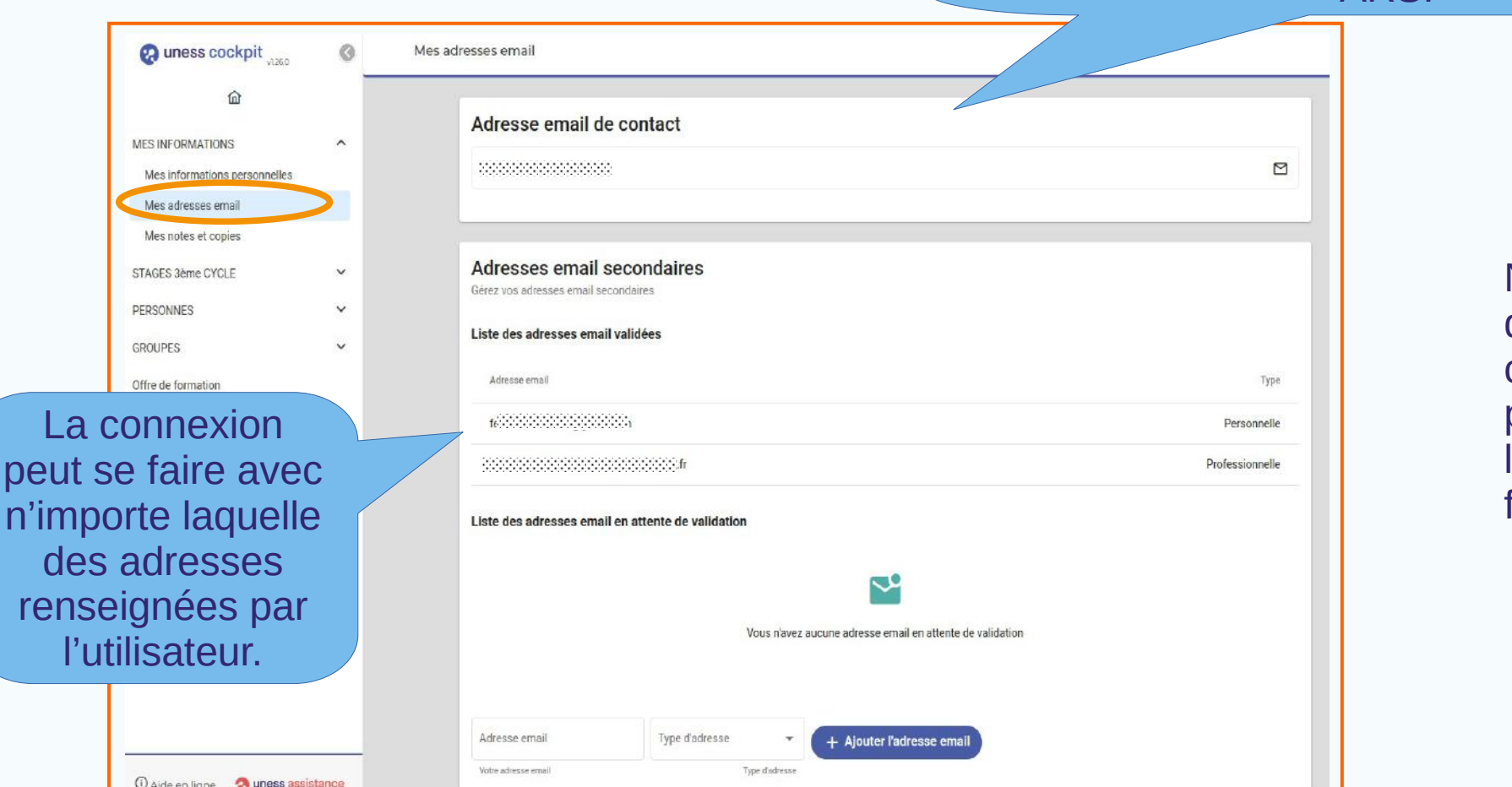

Ne pas renseigner l'adresse d'une autre personne car dans ce cas, les deux comptes ne pourront plus être dissociés et les historiques seront fusionnés.

#### $\sim$ **Support campagne mai 2024**

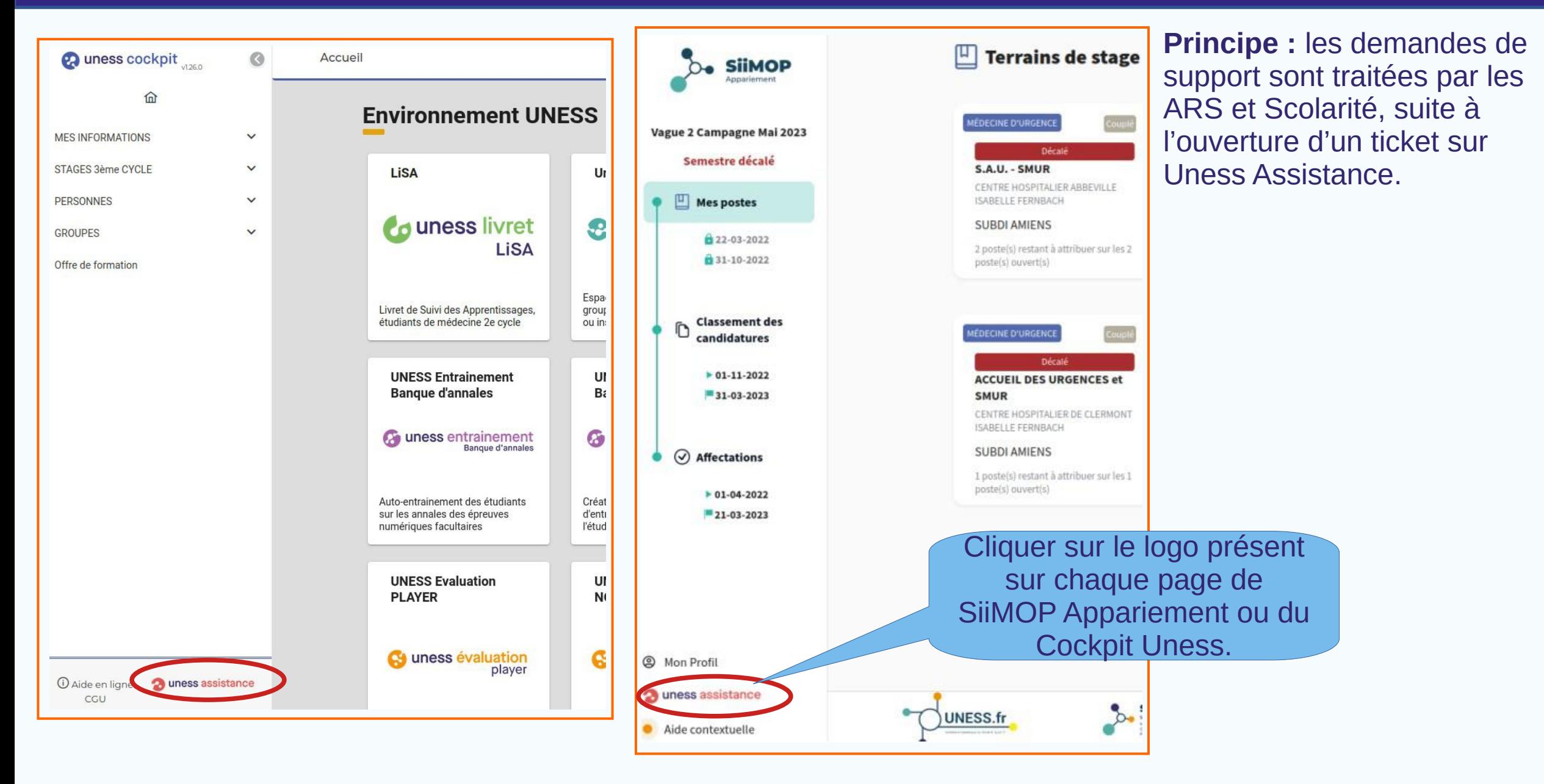

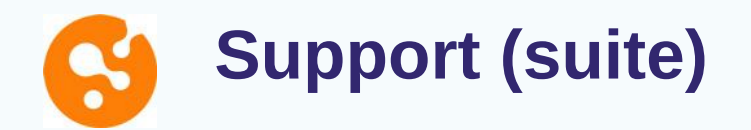

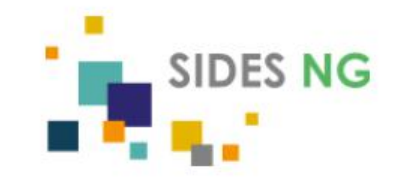

#### Accès au Parcours de formation E-learning sur **SidesNG**

Si vous voulez accéder à votre Parcours de formation E-learning sur SidesNG, cliquez ici.

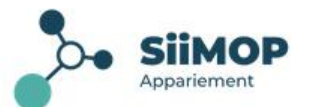

#### **Bienvenue sur l'application Siimop Appariement**

Cette application est destinée à assister les étudiants et les responsables de stage dans le processus d'affectation des internes sur les différents stages en phase de consolidation.

Pour plus de détails sur le déroulement de la campagne et les dates d'ouverture de l'application, vous pouvez consulter le fil d'information.

#### Vous n'avez pas accès à l'application Siimop appariement suite à l'erreur suivante:

Nous n'avons pas pu vous identifier. User with uness id=f018d0f8-2748-4721-85aa-e5872818aa96 and email=carole.lascol@univ-grenoblealpes.fr doesn't exist in Silmop-apparlement

Veuillez essayer de vous reconnecter avec d'autres identifiants : Se reconnecter

Si l'erreur persiste, veuillez contacter le support Uness via l'application dédiée.

En cas d'échec de connexion, l'utilisateur peut contacter le support par un lien vers Uness Assistance.

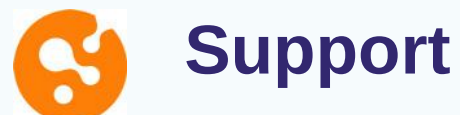

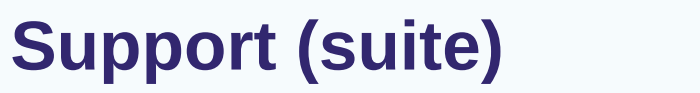

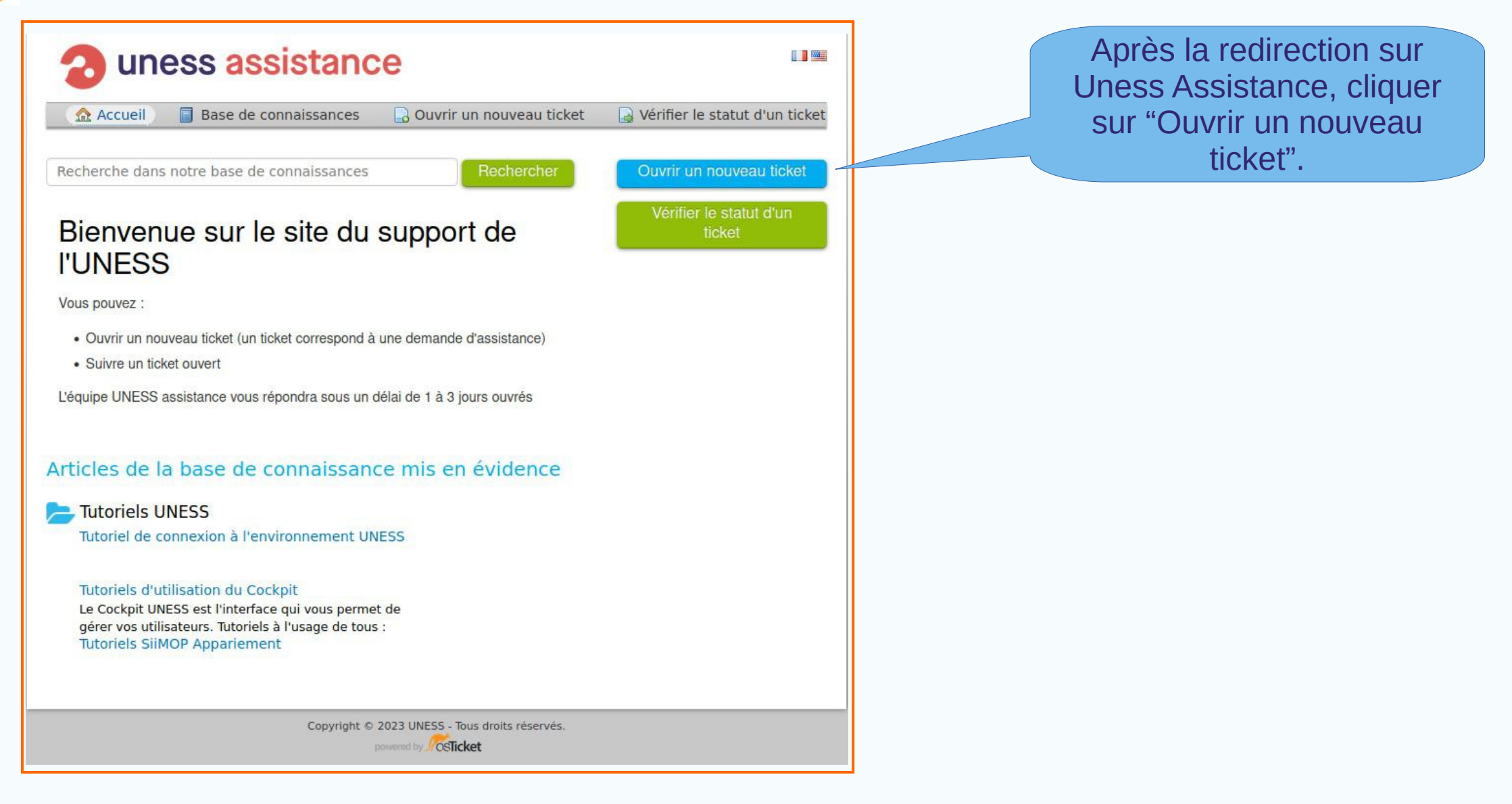

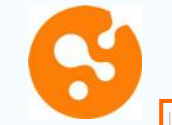

### **Support (suite)**

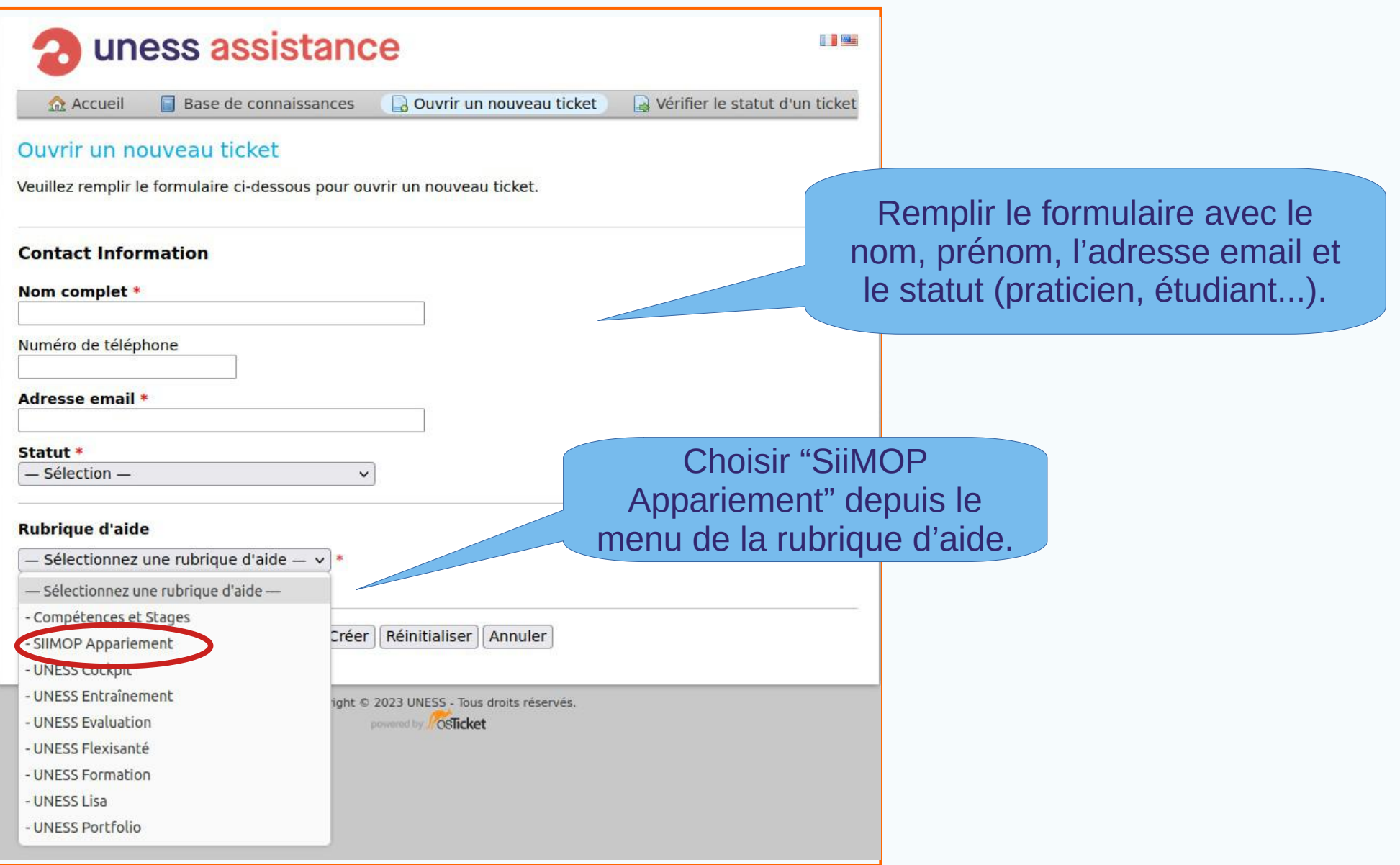

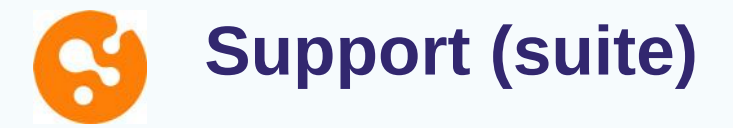

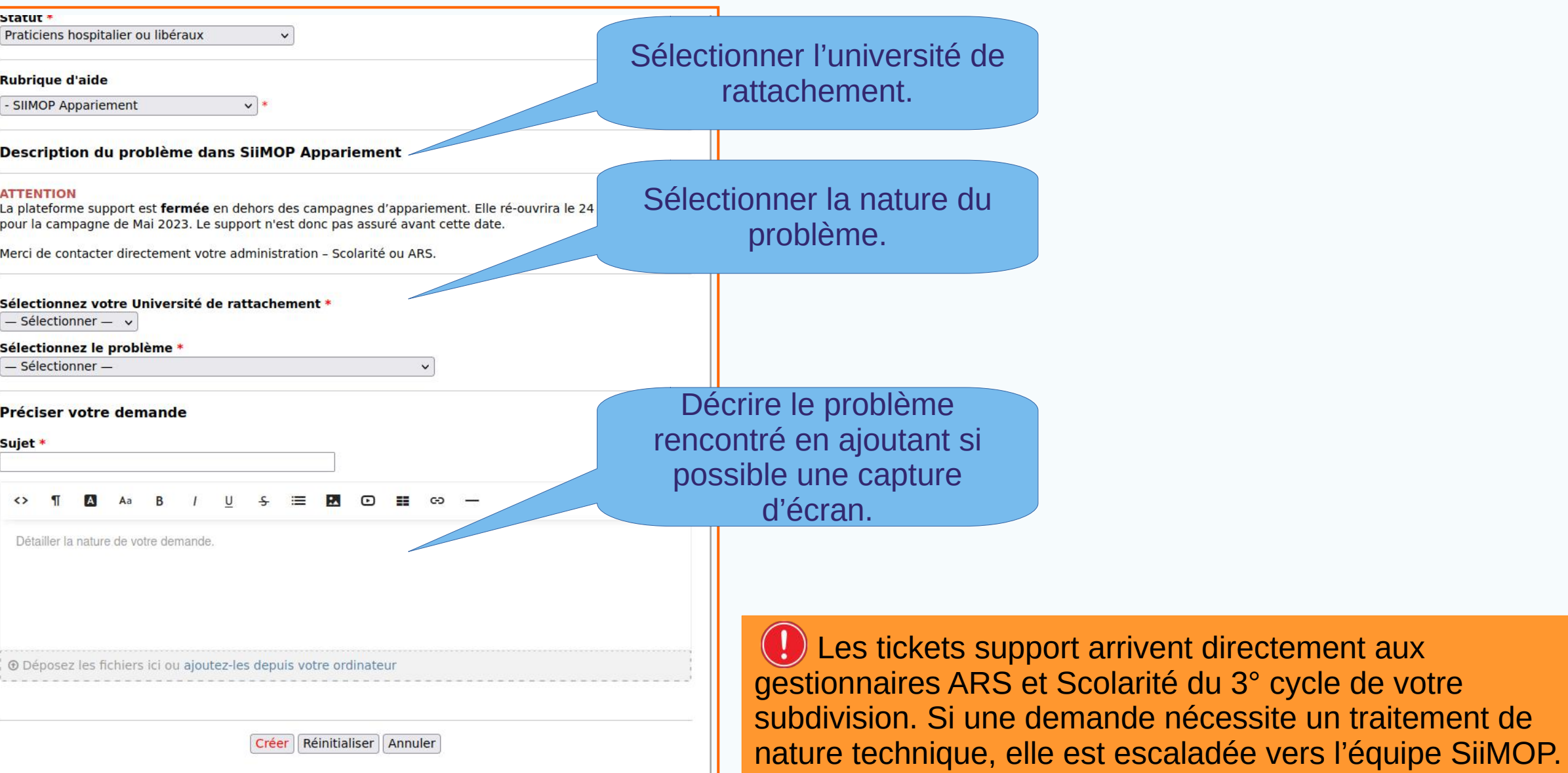

directement aux

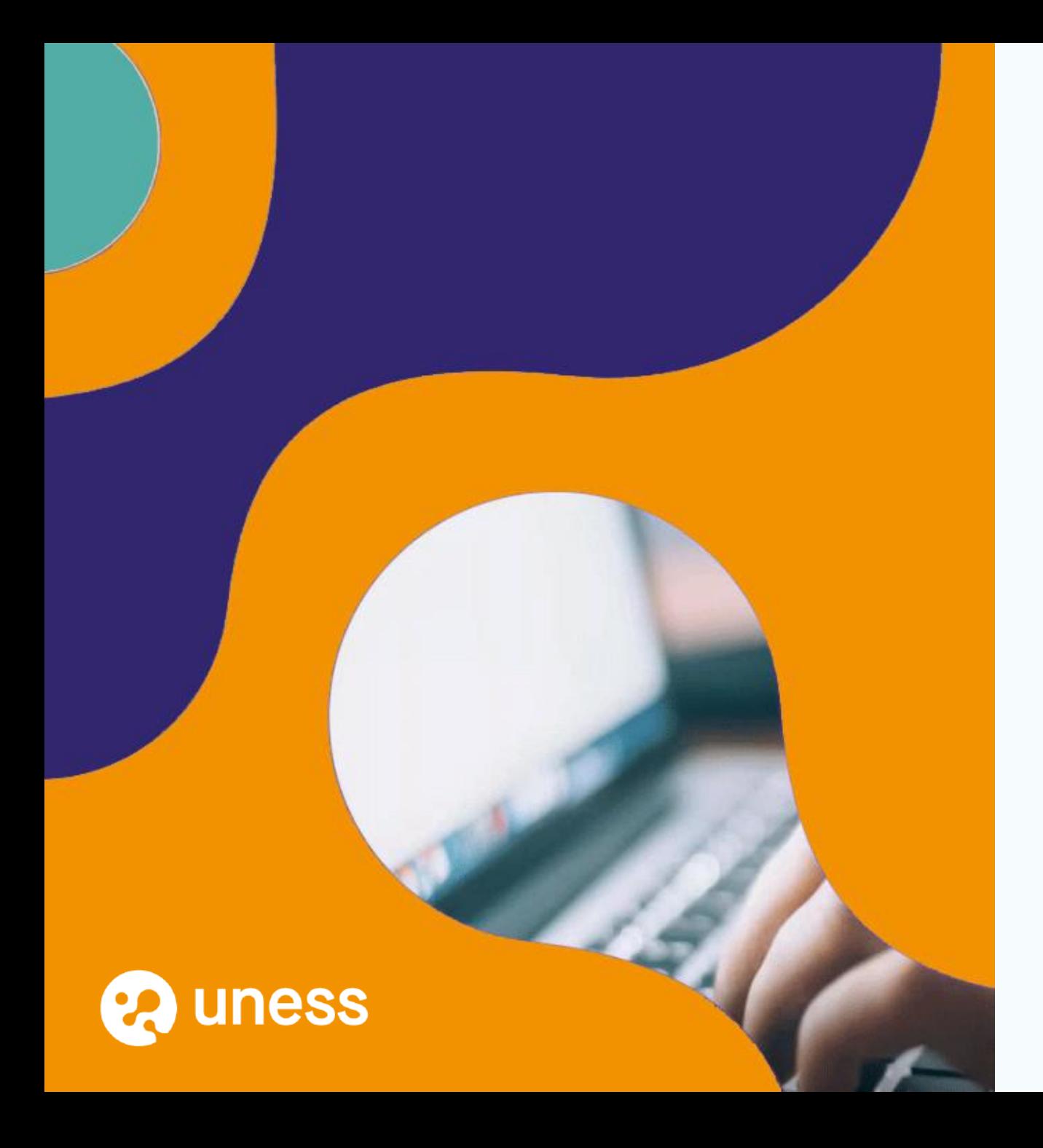

### Merci de votre attention.

Un email récapitulatif vous sera envoyé au terme de la présentation, avec le lien audio vers l'enregistrement des échanges.

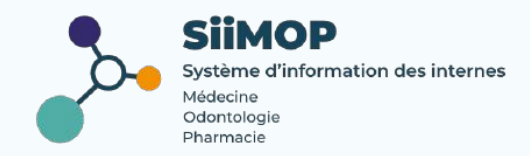